# Oracle Loyalty Cloud

**Creating and Administering Analytics and Reports for Loyalty**

**21D**

#### Oracle Loyalty Cloud Creating and Administering Analytics and Reports for Loyalty

#### 21D Part Number F46002-01 Copyright © 2011, 2021, Oracle and/or its affiliates.

#### Author: Rajiv Datta, Sharon Conroy

This software and related documentation are provided under a license agreement containing restrictions on use and disclosure and are protected by intellectual property laws. Except as expressly permitted in your license agreement or allowed by law, you may not use, copy, reproduce, translate, broadcast, modify, license, transmit, distribute, exhibit, perform, publish, or display any part, in any form, or by any means. Reverse engineering, disassembly, or decompilation of this software, unless required by law for interoperability, is prohibited.

The information contained herein is subject to change without notice and is not warranted to be error-free. If you find any errors, please report them to us in writing.

If this is software or related documentation that is delivered to the U.S. Government or anyone licensing it on behalf of the U.S. Government, then the following notice is applicable:

U.S. GOVERNMENT END USERS: Oracle programs (including any operating system, integrated software, any programs embedded, installed or activated on delivered hardware, and modifications of such programs) and Oracle computer documentation or other Oracle data delivered to or accessed by U.S. Government end users are "commercial computer software" or "commercial computer software documentation" pursuant to the applicable Federal Acquisition Regulation and agency-specific supplemental regulations. As such, the use, reproduction, duplication, release, display, disclosure, modification, preparation of derivative works, and/or adaptation of i) Oracle programs (including any operating system, integrated software, any programs embedded, installed or activated on delivered hardware, and modifications of such programs), ii) Oracle computer documentation and/or iii) other Oracle data, is subject to the rights and limitations specified in the license contained in the applicable contract. The terms governing the U.S. Government's use of Oracle cloud services are defined by the applicable contract for such services. No other rights are granted to the U.S. Government.

This software or hardware is developed for general use in a variety of information management applications. It is not developed or intended for use in any inherently dangerous applications, including applications that may create a risk of personal injury. If you use this software or hardware in dangerous applications, then you shall be responsible to take all appropriate fail-safe, backup, redundancy, and other measures to ensure its safe use. Oracle Corporation and its affiliates disclaim any liability for any damages caused by use of this software or hardware in dangerous applications.

Oracle and Java are registered trademarks of Oracle and/or its affiliates. Other names may be trademarks of their respective owners.

Intel and Intel Inside are trademarks or registered trademarks of Intel Corporation. All SPARC trademarks are used under license and are trademarks or registered trademarks of SPARC International, Inc. AMD, Epyc, and the AMD logo are trademarks or registered trademarks of Advanced Micro Devices. UNIX is a registered trademark of The Open Group.

This software or hardware and documentation may provide access to or information about content, products, and services from third parties. Oracle Corporation and its affiliates are not responsible for and expressly disclaim all warranties of any kind with respect to third-party content, products, and services unless otherwise set forth in an applicable agreement between you and Oracle. Oracle Corporation and its affiliates will not be responsible for any loss, costs, or damages incurred due to your access to or use of third-party content, products, or services, except as set forth in an applicable agreement between you and Oracle.

The business names used in this documentation are fictitious, and are not intended to identify any real companies currently or previously in existence.

# **Contents**

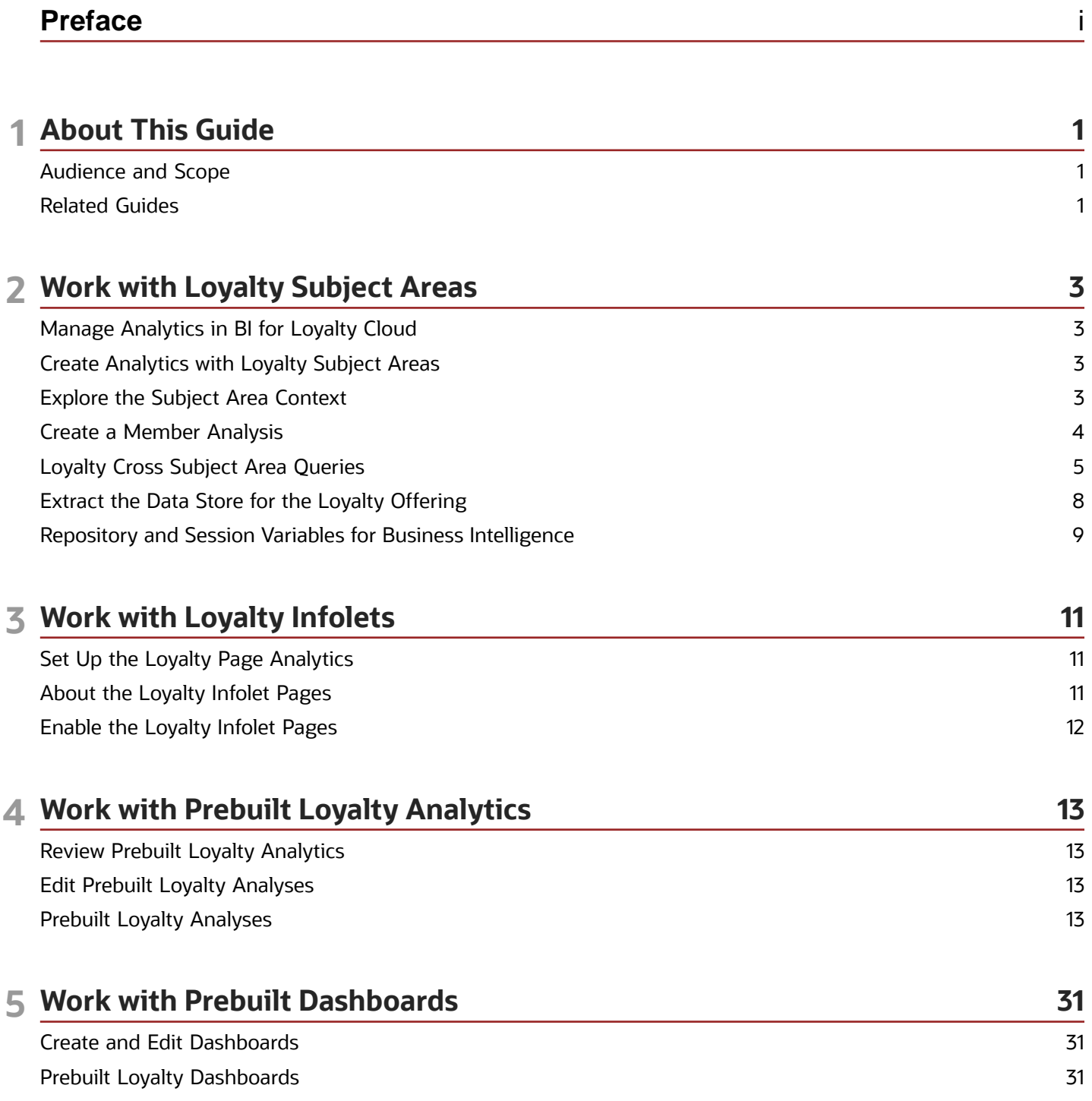

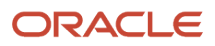

Oracle Loyalty Cloud Creating and Administering Analytics and Reports for Loyalty

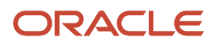

# <span id="page-4-0"></span>Preface

This preface introduces information sources that can help you use the application.

# Using Oracle Applications

#### **Help**

Use help icons  $\Omega$  to access help in the application. If you don't see any help icons on your page, click your user image or name in the global header and select **Show Help Icons**. Not all pages have help icons.

If you don't see **Show Help Icons** in the Settings and Actions menu, you can access the [Oracle Help Center](https://docs.oracle.com/en/cloud/saas/index.html) to find guides and videos.

**Watch:** [This video tutorial shows you how to find and use help.](https://apex.oracle.com/pls/apex/f?p=44785:265:0::::P265_CONTENT_ID:28102)

You can also [read about it](https://docs.oracle.com/pls/topic/lookup?ctx=fa-latest&id=OACPR158049) instead.

#### Additional Resources

- **Community:** Use [Oracle Cloud Customer Connect](https://appsconnect.custhelp.com/) to get information from experts at Oracle, the partner community, and other users.
- **Training:** Take courses on Oracle Cloud from [Oracle University.](http://education.oracle.com/pls/web_prod-plq-dad/db_pages.getpage?page_id=906)

#### Conventions

The following table explains the text conventions used in this guide.

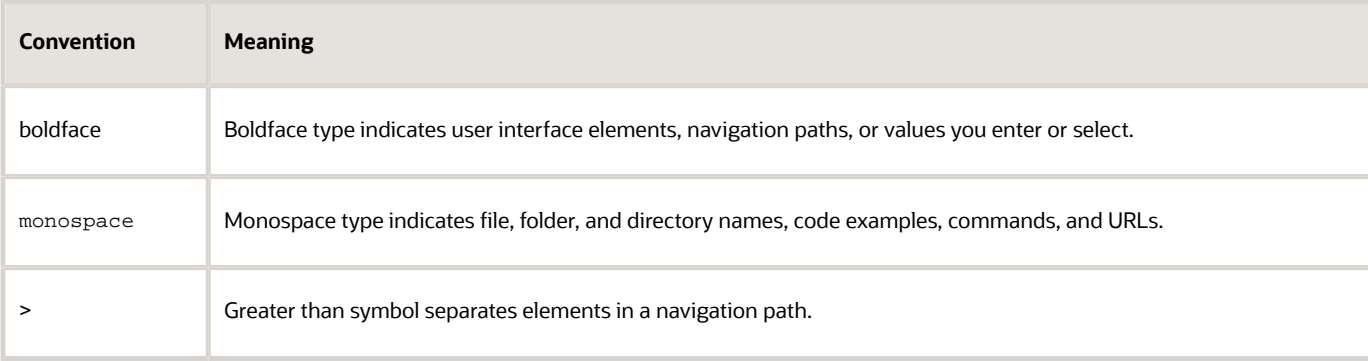

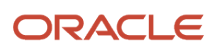

#### Documentation Accessibility

For information about Oracle's commitment to accessibility, visit the [Oracle Accessibility Program website.](http://www.oracle.com/pls/topic/lookup?ctx=acc&id=docacc)

Videos included in this guide are provided as a media alternative for text-based help topics also available in this guide.

# Diversity and Inclusion

Oracle is fully committed to diversity and inclusion. Oracle respects and values having a diverse workforce that increases thought leadership and innovation. As part of our initiative to build a more inclusive culture that positively impacts our employees, customers, and partners, we're working to remove insensitive terms from our products and documentation. We're also mindful of the necessity to maintain compatibility with our customers' existing technologies and the need to ensure continuity of service as Oracle's offerings and industry standards evolve. Because of these technical constraints, our effort to remove insensitive terms is ongoing and will take time and external cooperation.

# Contacting Oracle

#### Access to Oracle Support

Oracle customers that have purchased support have access to electronic support through My Oracle Support. For information, visit [My Oracle Support](http://www.oracle.com/pls/topic/lookup?ctx=acc&id=info) or visit [Oracle Accessibility Learning and Support](http://www.oracle.com/pls/topic/lookup?ctx=acc&id=trs) if you are hearing impaired.

#### Comments and Suggestions

Please give us feedback about Oracle Applications Help and guides! You can send an e-mail to: [oracle\\_fusion\\_applications\\_help\\_ww\\_grp@oracle.com.](mailto:oracle_fusion_applications_help_ww_grp@oracle.com)

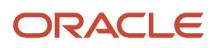

# **1 About This Guide**

# <span id="page-6-0"></span>Audience and Scope

Use this guide if you're an Oracle Loyalty Cloud administrator or program manager tasked with creating, modifying, and administering Loyalty Cloud analytics. This guide assumes that you have the permissions to perform the following tasks:

- Edit loyalty analytics that come with the application.
- Build new loyalty analytics and subject areas as required.
- Access all loyalty analytics with full read write permissions.

For information on Oracle Loyalty Cloud implementation, security, and other topics, see the guides in the Related Guides section of this chapter.

**Note:** This guide is a companion document to the Oracle CX Sales Creating and Administering Analytics guide. This guide assumes that you're familiar with the analytics functionality provided with Oracle CX Sales. In particular, make sure you're familiar with the chapters that describe the following topics:

- Overview of analytics
- Setup and configuration
- Managing analytics folders
- Creating and editing analytics
- Managing analytics in work areas
- Creating company-specific subject areas
- Sharing analytics

This guide provides loyalty-specific information on working with the following items:

- Loyalty infolets
- Prebuilt loyalty analytics
- Prebuilt loyalty dashboards

#### <span id="page-6-1"></span>Related Guides

For additional Oracle Loyalty Cloud learning resources, refer to the Oracle Help Center, application online help, and Oracle University.

The following table shows a list of guides that contain information related to the areas covered in this guide.

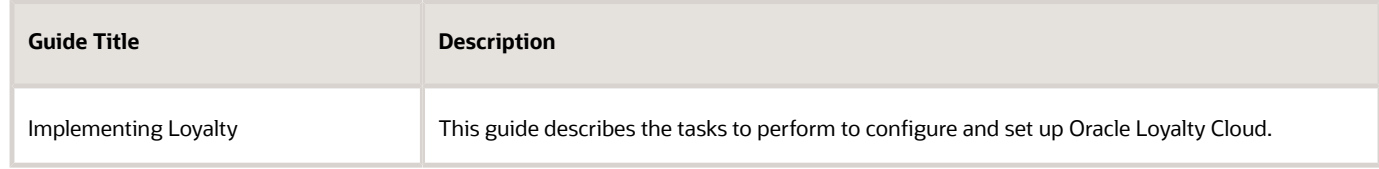

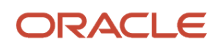

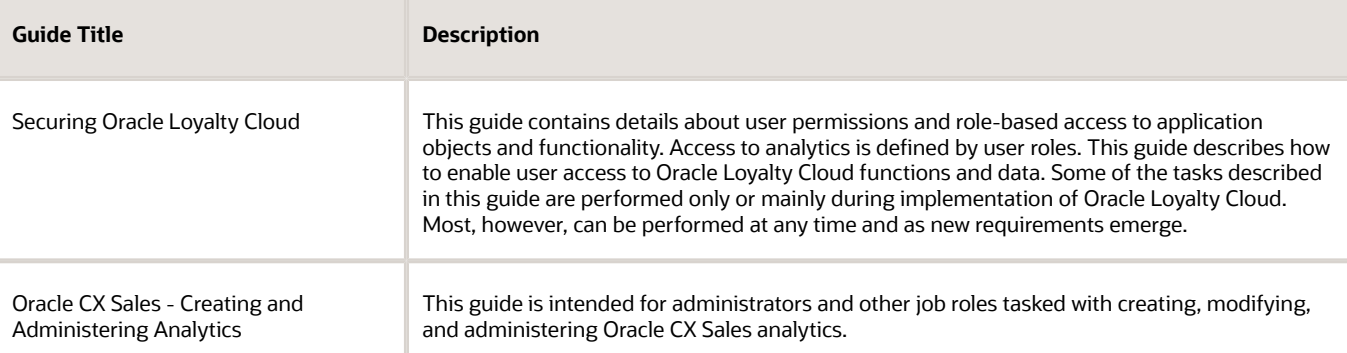

*Related Topics*

- [Oracle Loyalty Cloud Subject Areas for Transactional Business Intelligence in Loyalty](www.oracle.com/pls/topic/lookup?ctx=cloud&id=FAOLB)
- [Implementing Loyalty](www.oracle.com/pls/topic/lookup?ctx=cloud&id=FALIM)
- [Securing Loyalty](www.oracle.com/pls/topic/lookup?ctx=cloud&id=FALSL)
- [Oracle CX Sales Creating and Administering Analytics](www.oracle.com/pls/topic/lookup?ctx=cloud&id=FACAA)
- [Oracle Applications Cloud Creating and Administering Analytics and Reports](www.oracle.com/pls/topic/lookup?ctx=cloud&id=FAACC)

# **2 Work with Loyalty Subject Areas**

# <span id="page-8-0"></span>Manage Analytics in BI for Loyalty Cloud

As a Loyalty administrator, your main work area for analytics is Business Intelligence (BI). To create new Loyalty analytics, and to edit prebuilt Loyalty analytics, you navigate from the Home Page to BI.

To navigate to BI:

- **1.** Open Tools, and select Reports and Analytics.
- <span id="page-8-1"></span>**2.** In the Reports and Analytics pane, select Browse Catalog.

#### Create Analytics with Loyalty Subject Areas

You create analytics for Loyalty in Oracle Business Intelligence (BI) Answers using the default ready-to-use subject areas. You can build your own analyses, as well as your own subject areas.

**Note:** Oracle Loyalty Cloud doesn't support personalized or extended subject areas. Oracle Loyalty Cloud supports all extension attributes except the "Long Text" extension attribute in this release.

For detailed descriptions of the Oracle Loyalty Cloud subject areas, how to use those subject areas to answer business questions, and for information on the security roles associated with the subject areas, see Oracle Loyalty Cloud Subject Areas for Transactional Business Intelligence in Loyalty.

#### Understand Loyalty Subject Areas

Creating an analysis begins with subject areas. A subject area is a grouping of information pieces, or more technically, a grouping of data objects, that relate to each other in a particular context. Examples of such context are member, member status, referral status, transactions, and so on.

Data objects for a subject area are pulled from your transactional database and then grouped together in a way that answers a specific set of questions about your loyalty program. Every time someone adds loyalty information, and saves the information, you can use that information to build real-time and historical analyses. You can group anything that involves a loyalty transaction into a subject area, and then build analytics that expose key metrics for your loyalty program.

#### Work with Loyalty Subject Areas

BI builds standard subject areas from loyalty objects such as member or transaction. The attributes of these objects are available in the Dimension folders and you can add them to your analyses as columns. An attribute could be member type, member status, or program, and so on. The Fact folders contain filters to count or measure the information.

*Related Topics*

• [Oracle Loyalty Cloud Subject Areas for Transactional Business Intelligence in Loyalty](www.oracle.com/pls/topic/lookup?ctx=cloud&id=FAOLB)

<span id="page-8-2"></span>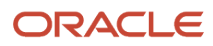

# Explore the Subject Area Context

A context for a subject area defines what column details the analysis displays. Adding a Member column doesn't mean that all members show in the analysis. It depends on the context you're using to create the analysis. If you build an analysis, and it doesn't show what you're expecting, be sure that you're adding your columns and facts in context.

The dimension folders for subject areas contain the columns and the facts folders that define the relationship of the columns. For example, if you add the Program column to your analysis, and then add the Number of Active Members fact to the same analysis, then only the active members within each program show on this analysis in this context. If there are many members that are part of the program, but if their status isn't active, then they aren't included in your analysis.

To further explore this concept, you can build a loyalty member analysis, add an additional subject area, and then explore some different scenarios:

- **1.** In BI, from the New field, select Analysis to build a new analysis.
- **2.** From the Select Subject Area window, select the Loyalty Members Real Time subject area.

**Note:** To make use of the loyalty analytics functionality, use only the subject areas that are relevant to loyalty, even if there are other subject areas available. The loyalty subject areas begin with the term "Loyalty".

- **3.** Expand Loyalty Members Real Time, expand Program, and then select Program and Program Description so they appear on the palette.
- **4.** Expand Tier, and then select Tier Name so it appears on the palette.
- **5.** Expand Facts, then expand Member Facts, and then select # of Active Members so they appear on the palette.

This fact is key to this analysis because the relationship of Program to this subject area is dependent on Membership Status. If there aren't any active members in the loyalty program, then BI doesn't generate the report. Because the context of this subject area has to do with loyalty members, only active members of the loyalty program are included, and further categorized by member tier.

- **6.** Select the Results tab to see the number of active members in the loyalty program, categorized by Tier Name.
- **7.** Select the Criteria tab, and in Subject Areas, expand Facts and select # of Primary Points so that it appears on the palette.

In the Results tab, you can find the total number of primary points for all the active members in the loyalty program.

**8.** Go back to the Criteria tab and remove Program, Program Description, and Tier Name.

In the Results tab, you can find all the number of active members across all loyalty programs, and the total number of primary points they have.

#### <span id="page-9-0"></span>Create a Member Analysis

You can create a member analysis from subject areas in Oracle Business Intelligence (BI) using the New Analysis wizard.

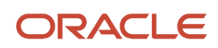

When you're planning to build an analysis from a subject area, consider the objectives for the analysis. For example, consider what metrics you want to include. Subject areas answer business questions, for example, you can get answers to the following business questions by using the Loyalty- Members Real Time Subject Area:

- How many members are enrolled in my loyalty program?
- How many members are active?
- What is the number of primary points that members own?
- What is the total liability of the loyalty program?
- How are members spread across different tiers?
- How are members spread across different member groups and classifications?

If you're a loyalty marketing manager or program manager, and you're interested in how your members are spread across different tiers, then you might want to get a quick snapshot of how the members are distributed. You can build an analysis to look at this information.

To build a simple activity analysis from a subject area:

- **1.** In BI, from the New field, select Analysis.
- **2.** From the Select Subject Area window, select Loyalty- Members Real Time Subject Area, and then complete the following:
	- **a.** From the Program dimension, add Program and Program Description.
	- **b.** From the Tier dimension, add Tier Name.
	- **c.** From the Facts folder, expand Member facts, and add # of Active Members.
	- **d.** Select the Results tab to view the results of the analysis.
- **3.** If you want to know the member names, from the Criteria tab, remove the # of Active Members fact, add Member Name from the Member dimension to the analysis.
- **4.** Select the Results tab to see the distribution of members over all loyalty programs categorized by the program tier.

You can move back and forth between the Criteria tab and the Results tab at any time to see your analysis.

<span id="page-10-0"></span>**5.** Name and save your analysis.

### Loyalty Cross Subject Area Queries

Each subject area contains a collection of dimensional attributes and measures relating to a one-dimensional STAR model, which groups them into individual folders. The term STAR refers to the semantic model where a single fact is joined to multiple dimensions. You can create an analysis that combines data from more than one subject area. This type of analysis is a cross-subject area query. Cross-subject area queries are classified into three broad categories:

- Combining queries from multiple subject areas.
	- Using common (conformed) dimensions.
	- Using local and common (confirmed) dimensions.
- Using a "set" operation (Union or Union All for example) to combine more than one result set from different subject areas.
- Combining Logical SQL using the Advanced tab.

A common dimension is a dimension that exists in all subject areas that are joined in an analysis. For example, Member dimension is the common dimension for the Member Real-Time and Transaction Real-Time subject areas.

A local dimension is a dimension that exists only in one subject area. For example, Product and Partner are local dimensions for the Transaction Real-Time subject area.

The following are some general guidelines to follow when working with multiple subject areas:

- If all the metrics and attributes required for the analysis are available in a single subject area and fact metrics, use only that subject area, and don't create a query for the cross subject area. Performance is better with such an analysis and the analysis is easier to maintain.
- When joining two subject areas in an analysis, make sure to use at least one attribute from a common dimension in the analysis.
- When using common dimensions, always choose the attributes from the common dimension from a single subject area. For example, if you're using the Member dimension to build a query between the Member Real-Time Subject Area and the Transaction Real-Time Subject Area, then select all Member dimensions from both the subject areas. In some scenarios, the common dimension might have more attributes in one subject area than in the other subject area. In this situation, you can only use the subset of common attributes for a crosssubject area query.
- Always include a measure from each subject area that's being used in your analysis. You don't have to display measures or use them, but it's recommended that you include them. You can hide a measure if you don't need it in the analysis.
- When using common and local dimensions use SET VARIABLE ENABLE\_DIMENSIONALITY=1; in the Advanced SQL tab.

#### Combine Queries from Multiple Subject Areas

The simplest and fastest way to generate an analysis is to use a single subject area. If the dimension attributes and fact metrics that you're interested in are all available from a single subject area, then you should use that subject area to build the analysis. Such an analysis results in better performance and is much easier to maintain.

If your analysis requirements can't be met by any single subject area because you require metrics from more than one subject area, you can build a cross-subject area query using common dimensions. In this case, build a cross-subject area query using only common dimensions.

In addition, if you use three subject areas for an analysis, then common dimensions must exist in all three subject areas. Joining common dimensions gives you the benefit of including any metric from any of the subject areas in a single analysis.

While you can create an analysis by joining any subject area to which you have access, only a cross-subject area query that uses common dimensions returns data that's at the same dimension grain. This query results in a clean merge of the data, and the analysis returns exactly the data you want to see.

Knowing how BI executes cross-subject area queries helps you to understand the importance of using common dimensions when building such an analysis. When BI generates a cross-subject area analysis, it executes separate queries for each subject area in the analysis and merges the results to generate the final analysis. BI merges the data from the different subject areas using the common dimensions and returns it. When you use common dimensions, the result set returned by each subject area query is at the same dimensional grain, so BI can cleanly merge and render the analysis.

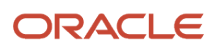

#### Use Common Dimensions for an Analysis

This example shows how you can bring together the Total Liability, # of Status Changes, and the Total Revenue metrics in a combined report.

This example analysis uses the following subject areas:

- Subject area 1: Loyalty Members Real Time
- Subject area 2: Loyalty Member Status Real Time
- Subject area 3: Loyalty Transactions Real Time

The example uses Member as a common dimension to relate the information from the multiple subject areas. Instances of the Member dimension exist in each one of these subject areas.

The metrics used from the three subjects areas are:

- Loyalty Members Real Time: Member Facts and Total Liability
- Loyalty Member Status Real Time: Member Status Facts and # of Status Changes
- Loyalty Transactions Real Time. Transaction Facts and Total Revenue

The following figure shows an illustration of the answer created on the BI composer interface.

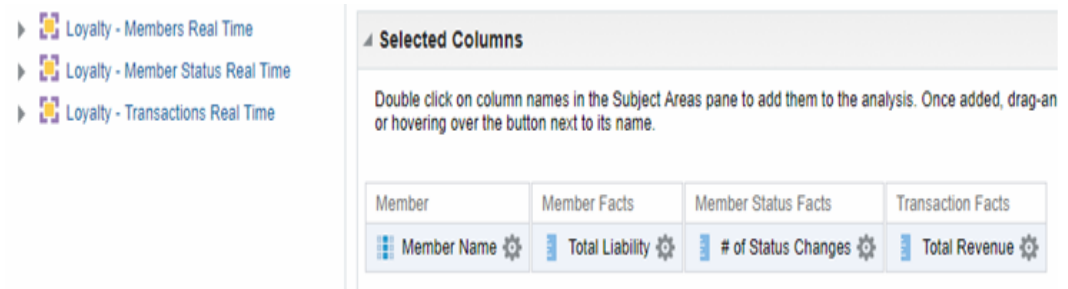

For this example, you can see the following SQL on the Advanced tab of the answer:

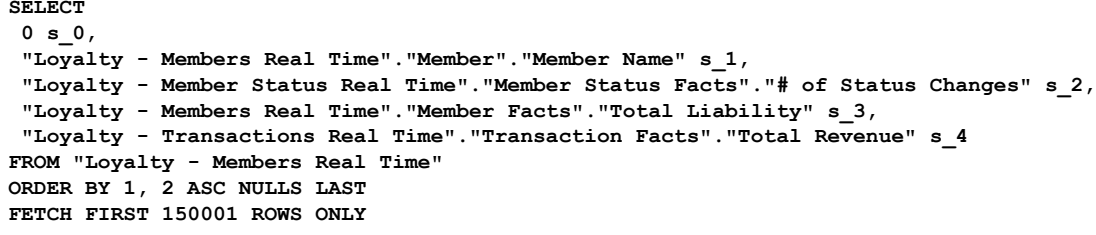

#### Use Set Operations to Combine Result Sets from a Subject Area

This example illustrates a compound analysis query that's a union of the result subsets from two subject areas.

The objective in this example is to build a combined list of high value members who have either:

- Referred more than 3 new member (result-set 1)
- Generated revenues exceeding 15,000 during their lifetime (result-set 2)

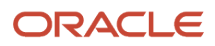

The Logical SQLs corresponding to the two result-sets are as follows:

• Result-set 1:

```
SELECT
    0 s_0,
    "Loyalty - Members Real Time"."Referral Source"."Referral Source Name" s_1,
    "Loyalty - Members Real Time"."Referral Source"."Referral Source Number" s_2
  FROM "Loyalty - Members Real Time"
  WHERE ("Member Facts"."# of Members" > 3)
• Result-set 2:
  SELECT
    0 s_0,
    "Loyalty - Transactions Real Time"."Member"."Member Name" s_1,
    "Loyalty - Transactions Real Time"."Member"."Member Number" s_2
  FROM "Loyalty - Members Real Time"
  WHERE ("Loyalty - Transactions Real Time"."Transaction Facts"."Total Revenue" >= 15000)
```
You can combine the two Logical SQLs using the UNION ALL set operator as follows:

```
SELECT "Loyalty - Members Real Time"."Referral Source"."Referral Source Name" s_1, 
 "Loyalty - Members Real Time"."Referral Source"."Referral Source Number" s_2 
FROM "Loyalty - Members Real Time" 
WHERE ("Member Facts"."# of Members" > 3) 
UNION ALL 
SELECT "Loyalty - Transactions Real Time"."Member"."Member Name" s_1, 
  "Loyalty - Transactions Real Time"."Member"."Member Number" s_2 
FROM "Loyalty - Members Real Time" 
WHERE ("Loyalty - Transactions Real Time"."Transaction Facts"."Total Revenue" >= 15000)
```
<span id="page-13-0"></span>**Note:** You can execute this SQL on the Advanced tab of BI Answers, by creating a new analysis using this SQL.

#### Extract the Data Store for the Loyalty Offering

Use the Oracle BI Cloud Connector Console to extract the data store offering. A list of all available Oracle Loyalty Cloud data store offerings are listed in the R13.x CX BI Cloud Adapter BI View Object to Database Lineage Mapping Spreadsheet. This spreadsheet is available in the BI Cloud Connector Console Overview Page topic in the Creating a Business Intelligence Cloud Extract guide.

To extract the data store offering:

- **1.** Log in to the Oracle BI Cloud Connector.
- **2.** View a list of enabled data stores for an offering by clicking the Manage Offerings and Data Stores link in the panel tab.
- **3.** Select the Loyalty offering and verify that the data store you're extracting from is available.

If a data store you require isn't available by default for extraction, the instructions below describe how to manually add it.

- **4.** To extract Business Intelligence data from the data store, click Manage Extract Schedules in the panel tab.
- **5.** Click the + (plus) button to create a schedule for a one-time or a recurring data extraction, and to monitor the last scheduled run and to verify completion.

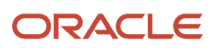

#### Manually Add A Data Store

Let's say you want to extract the data store: CrmAnalyticsAM.LoyaltyExtractAM.PointSubtypePVO. However, it's not available by default in the Manage Offerings and Data Stores link. You can manually add this data store so you can extract it.

**1.** Click the + (plus) button to add the data store.

In this example, select the following values:

- **Data Store Key:** CrmAnalyticsAM.LoyaltyExtractAM.PointSubtypePVO
- **Selected Offerings:** Loyalty
- **2.** Click Save.
- **3.** Click Select Columns.

The Data Store Column Selection pane opens.

- **4.** Click Select, and then Select All to include all columns.
- **5.** In the Column Name column, locate LoyPtsubtypeId and select the Primary Key check box.
- **6.** Click Save.

The data store called CrmAnalyticsAM.LoyaltyExtractAM.PointSubtypePVO is displayed, and can be extracted.

*Related Topics*

• [Creating a Business Intelligence Cloud Extract](www.oracle.com/pls/topic/lookup?ctx=cloud&id=BIACC)

#### <span id="page-14-0"></span>Repository and Session Variables for Business Intelligence

This table shows repository and session variables available for use in your analyses.

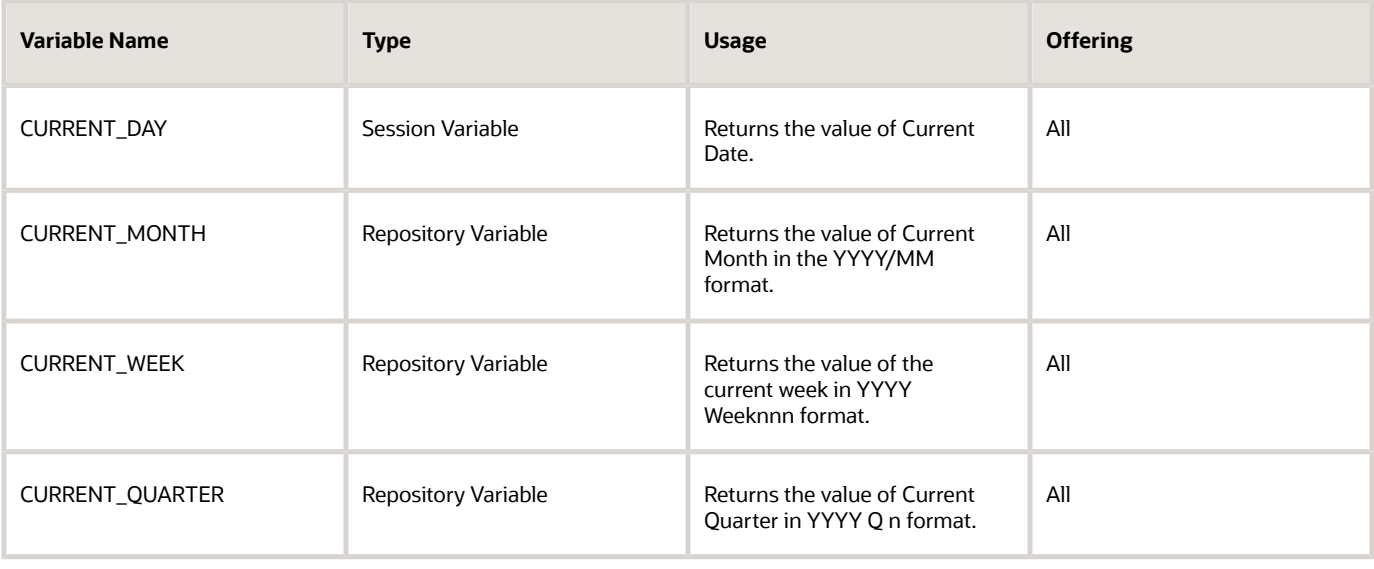

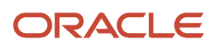

Oracle Loyalty Cloud Creating and Administering Analytics and Reports for Loyalty

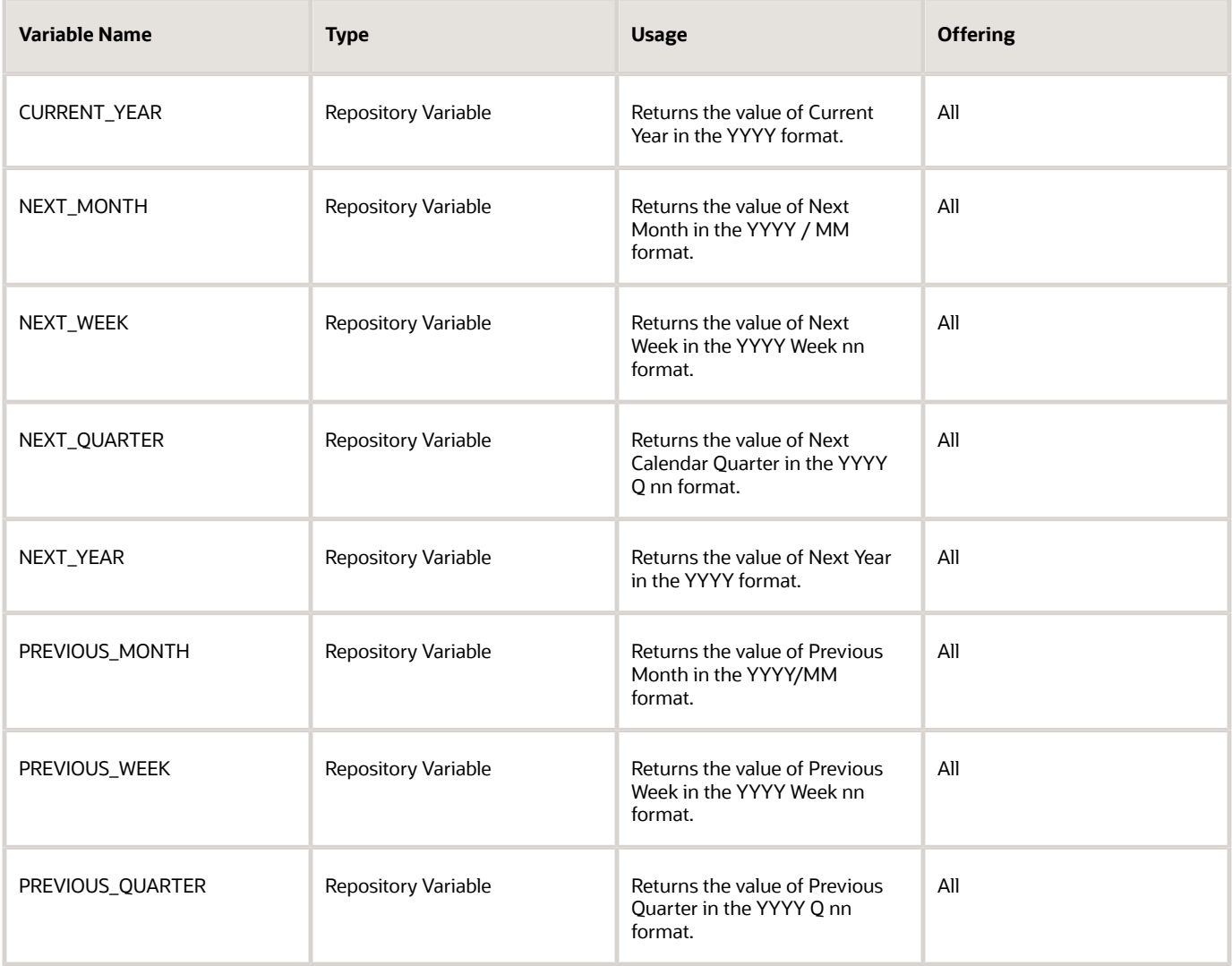

# **3 Work with Loyalty Infolets**

# <span id="page-16-0"></span>Set Up the Loyalty Page Analytics

Loyalty administrators enable the loyalty pages on the Set System Options page. You can enable as many pages as you want, up to a total of five. Once you have enabled the pages, you can add analytics by navigating to the Loyalty Page from the white dots on the home page. You can complete the tasks in this section by creating and making changes in your sandbox. For more information about sandboxes, see Oracle CX Sales - Creating and Administering Analytics.

#### Enable the Loyalty Pages

Enable the loyalty pages by adding a check mark next to the pages you want available.

To enable the loyalty pages:

- **1.** Open Tools, and then select Structure.
- **2.** Select Set System Options.
- **3.** On the Set System Options page, check the box next to the pages you want visible.
- **4.** Click Save and Close.

#### Add Content to the Loyalty Pages

Add analytics to your loyalty pages in Edit Pages.

To add content to your loyalty page:

**1.** On the Loyalty page, click the field beside your user name, and select Edit Pages.

**Note:** You must be in a sandbox.

**2.** Select Job Role, and then select the role to which your change should apply.

Any analytics you add in this context apply only to the role you define here.

- **3.** Click OK.
- **4.** Click Change Layout.
- **5.** Select a layout.
- **6.** Click Add Content and Open, and then navigate to BI and highlight an analytic to add.
- **7.** Select OK.

*Related Topics*

• [Oracle CX Sales - Creating and Administering Analytics](www.oracle.com/pls/topic/lookup?ctx=cloud&id=FACAA)

# <span id="page-16-1"></span>About the Loyalty Infolet Pages

On the Loyalty Infolet pages, each loyalty role has a set of prebuilt analytics that administrators enable. If you add personalized roles, then you must enable the Loyalty Infolet page for each new role.

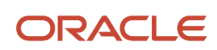

The following table shows the infolets that are available by default for the loyalty marketing manager and loyalty program administrator roles.

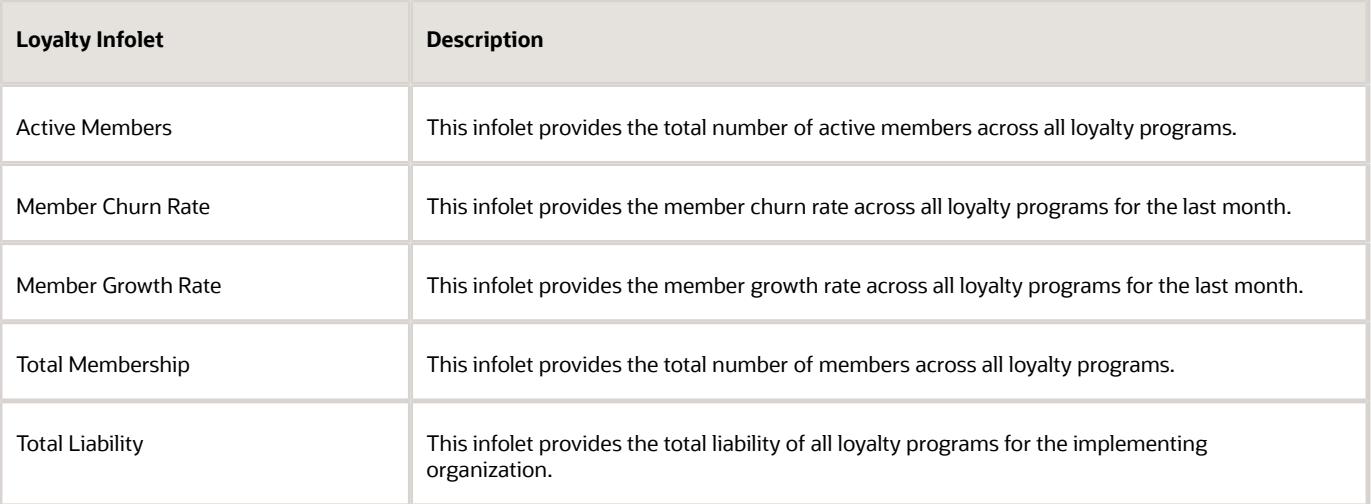

For more details on configuring the infolets, see Oracle CX Sales - Creating and Administering Analytics.

In addition, the infolets in the following table are available by default as embedded analytics in the Member Detail page for the loyalty marketing manager and loyalty program administrator roles.

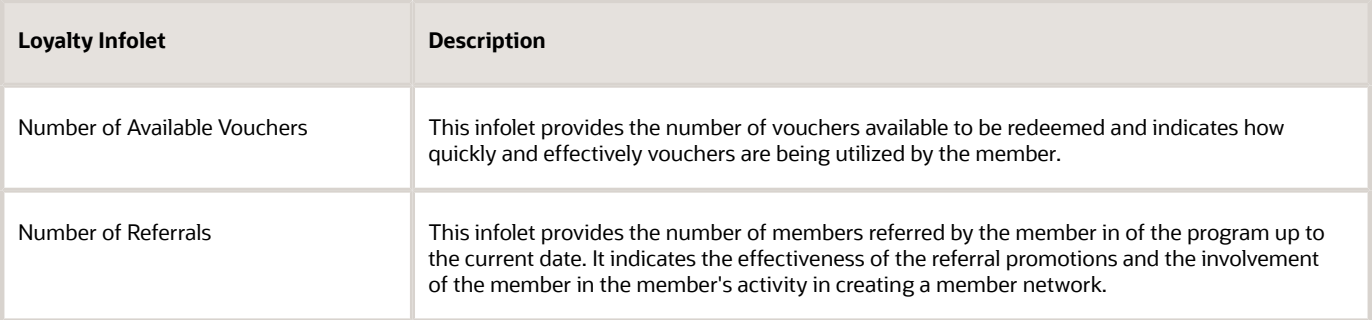

For more details on creating and editing infolets that are embedded, see Oracle CX Sales - Creating and Administering Analytics.

*Related Topics*

• [Oracle CX Sales - Creating and Administering Analytics](www.oracle.com/pls/topic/lookup?ctx=cloud&id=FACAA)

# <span id="page-17-0"></span>Enable the Loyalty Infolet Pages

You enable the Loyalty Infolet Page for each individual loyalty role in your organization.

To enable the Loyalty Infolet Pages:

- **1.** Open Tools, and then select Structure.
- **2.** In Structure, select Set System Options.
- **3.** In Set System Options select Social Panel and Loyalty Infolets.

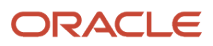

# **4 Work with Prebuilt Loyalty Analytics**

### <span id="page-18-0"></span>Review Prebuilt Loyalty Analytics

Loyalty analytics comes with prebuilt analytics designed specifically for the following loyalty roles:

- Loyalty marketing managers. This role is responsible for creating the loyalty program and for authoring loyalty promotions for member engagement.
- Loyalty program managers. This role is responsible for administering the loyalty program.

**Note:** It is recommended to avoid permanently deleting Point Types from Programs as this might cause data discrepancy in OTBI Reports.

# <span id="page-18-1"></span>Edit Prebuilt Loyalty Analyses

You can edit prebuilt analytics in BI by selecting a directory and then selecting Edit when the contents appear in the pane. The analysis opens in another window for editing.

To edit a prebuilt loyalty analysis:

- **1.** Open Tools and then select Reports and Analytics.
- **2.** In Reports and Analytics, click Browse Catalog and then in the Folders section of the Catalog window, navigate to the folder where the Loyalty prebuilt analyses are provided.

For example, Shared Folders > Loyalty > Embedded Content > Loyalty Program Manager > Dashboards.

- **3.** Select an analysis you want to edit in BI, for example Loyalty Member Insights.
- **4.** Edit the analysis.
- **5.** Select columns from the Subject Area pane that you want to appear on the editing palette.
- <span id="page-18-2"></span>**6.** Click the gear icon for editing options, for example filtering and deleting that column from the analysis.

#### Prebuilt Loyalty Analyses

The following table lists the analyses designed for loyalty marketing managers and loyalty program administrators to evaluate how aspects of their loyalty programs are doing against the targets.

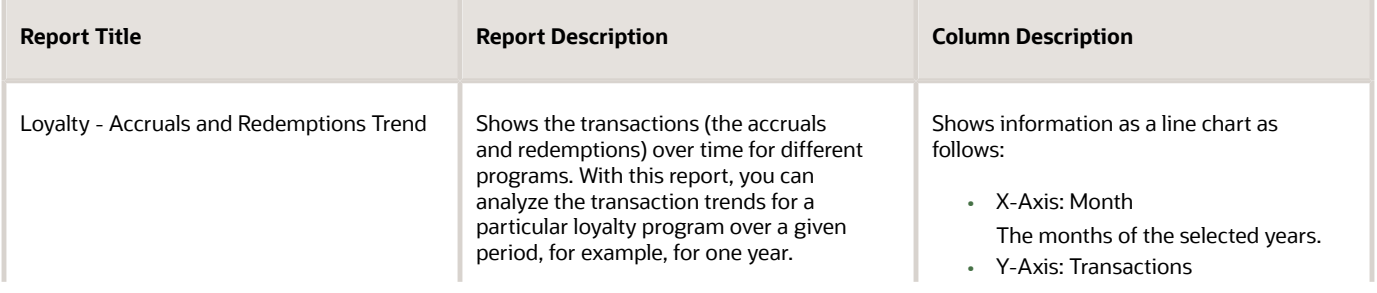

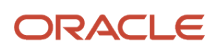

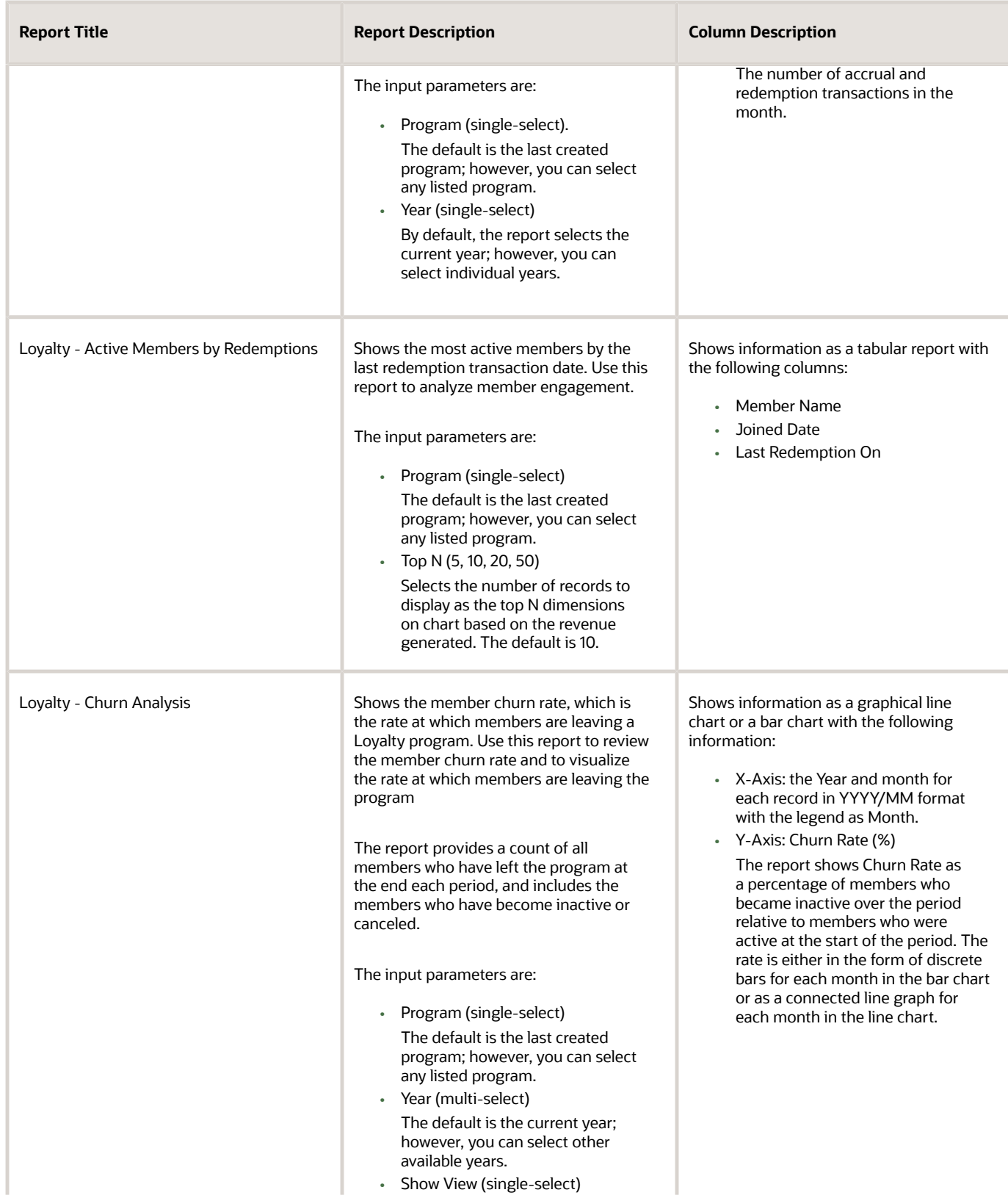

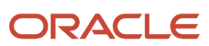

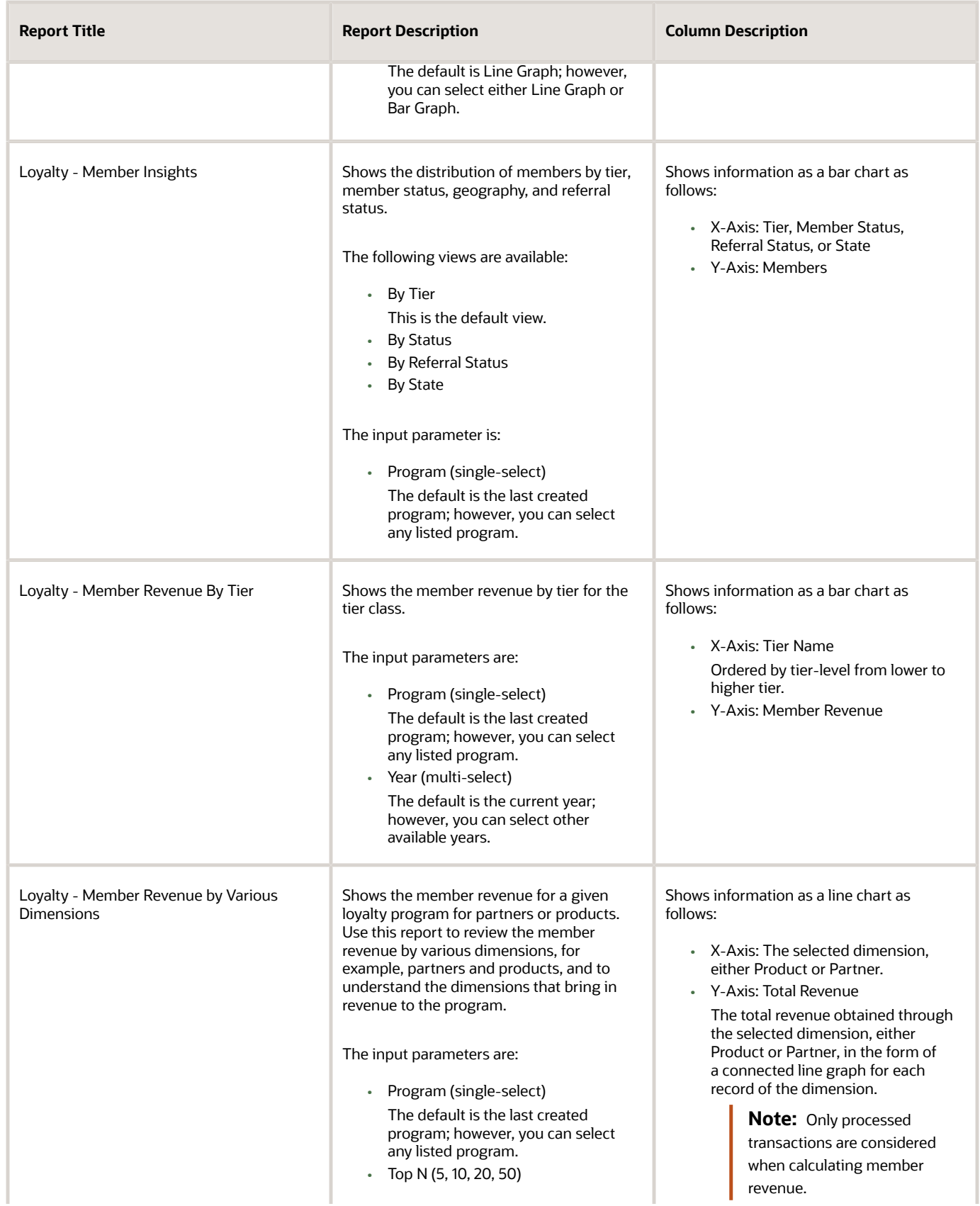

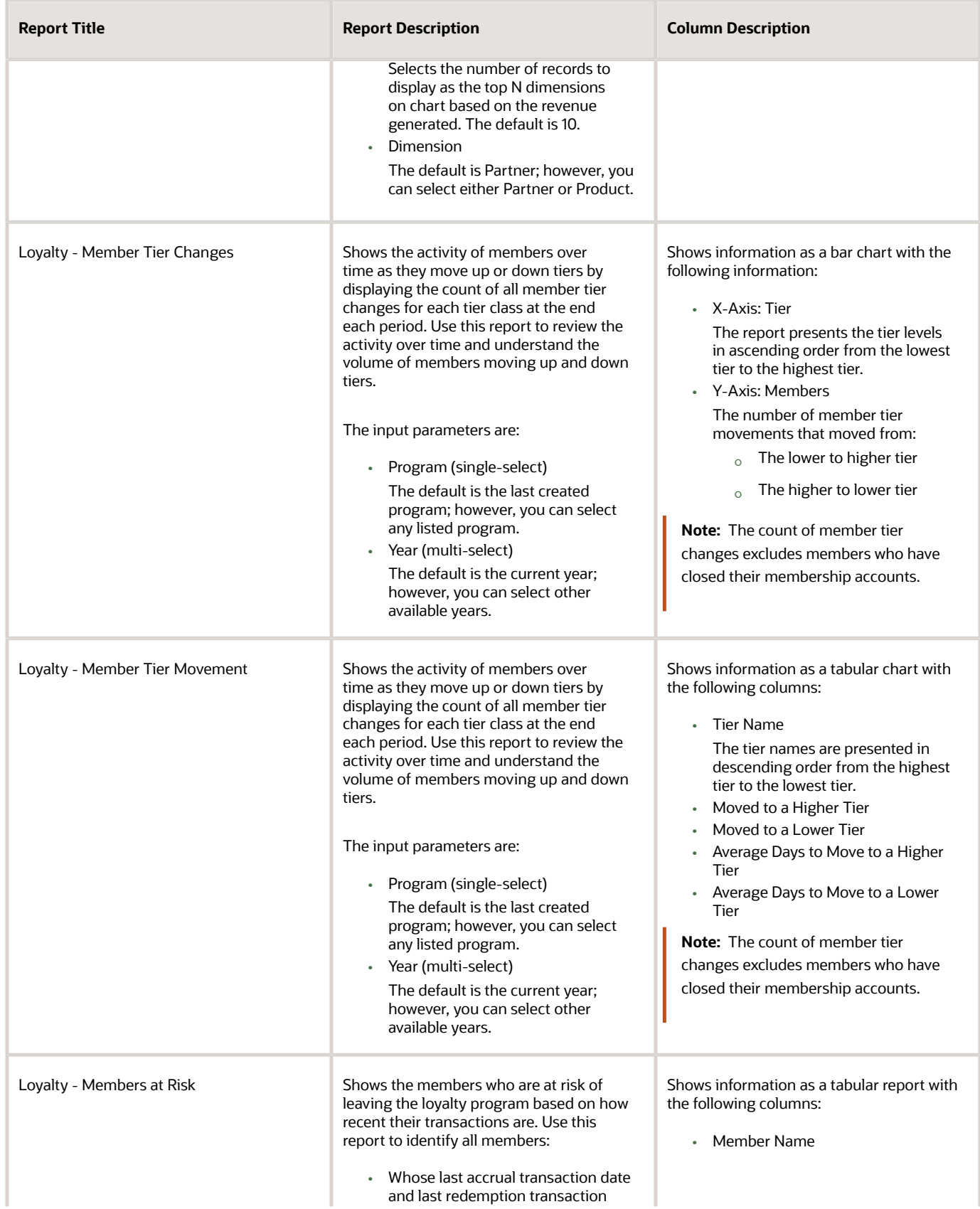

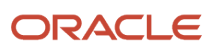

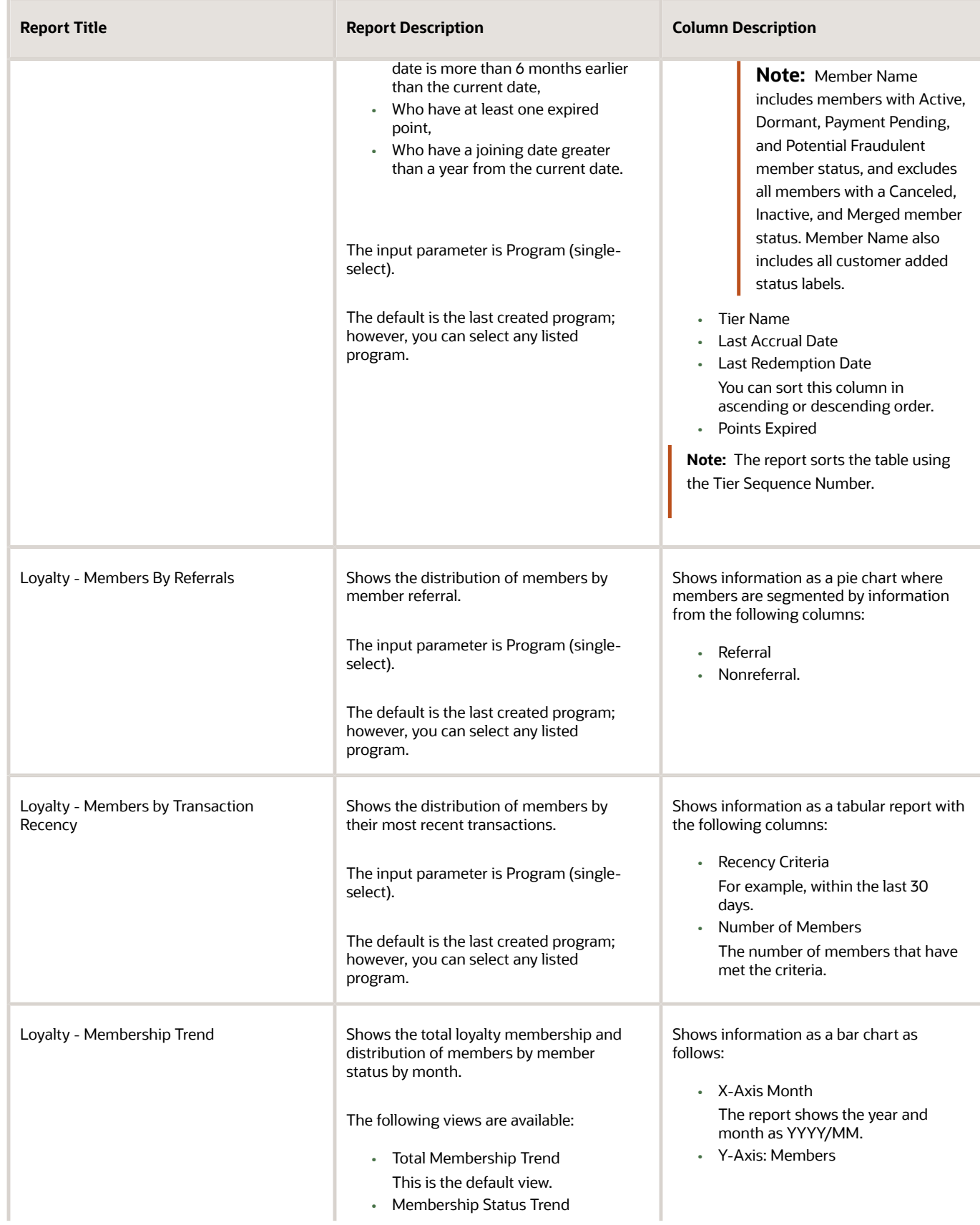

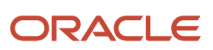

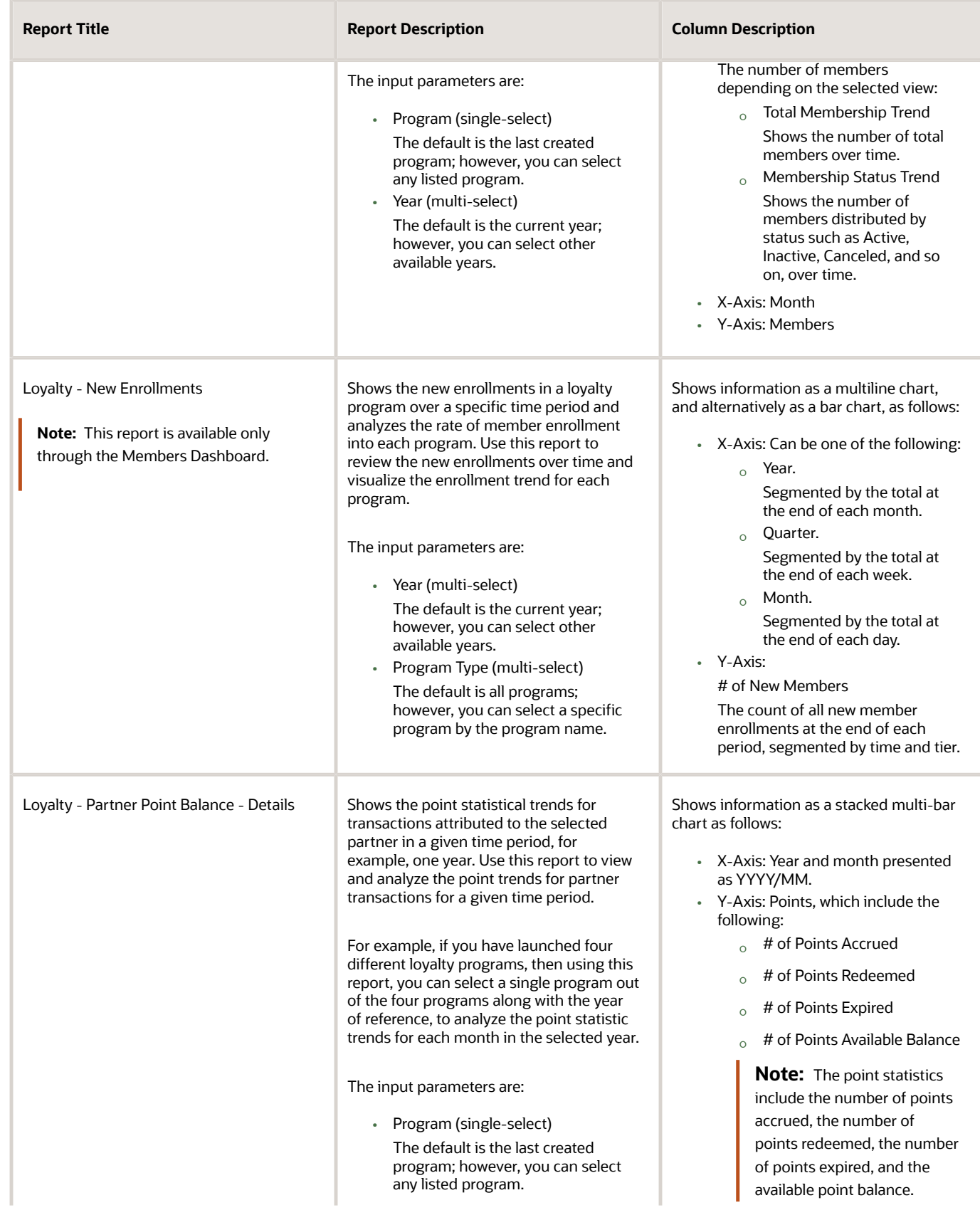

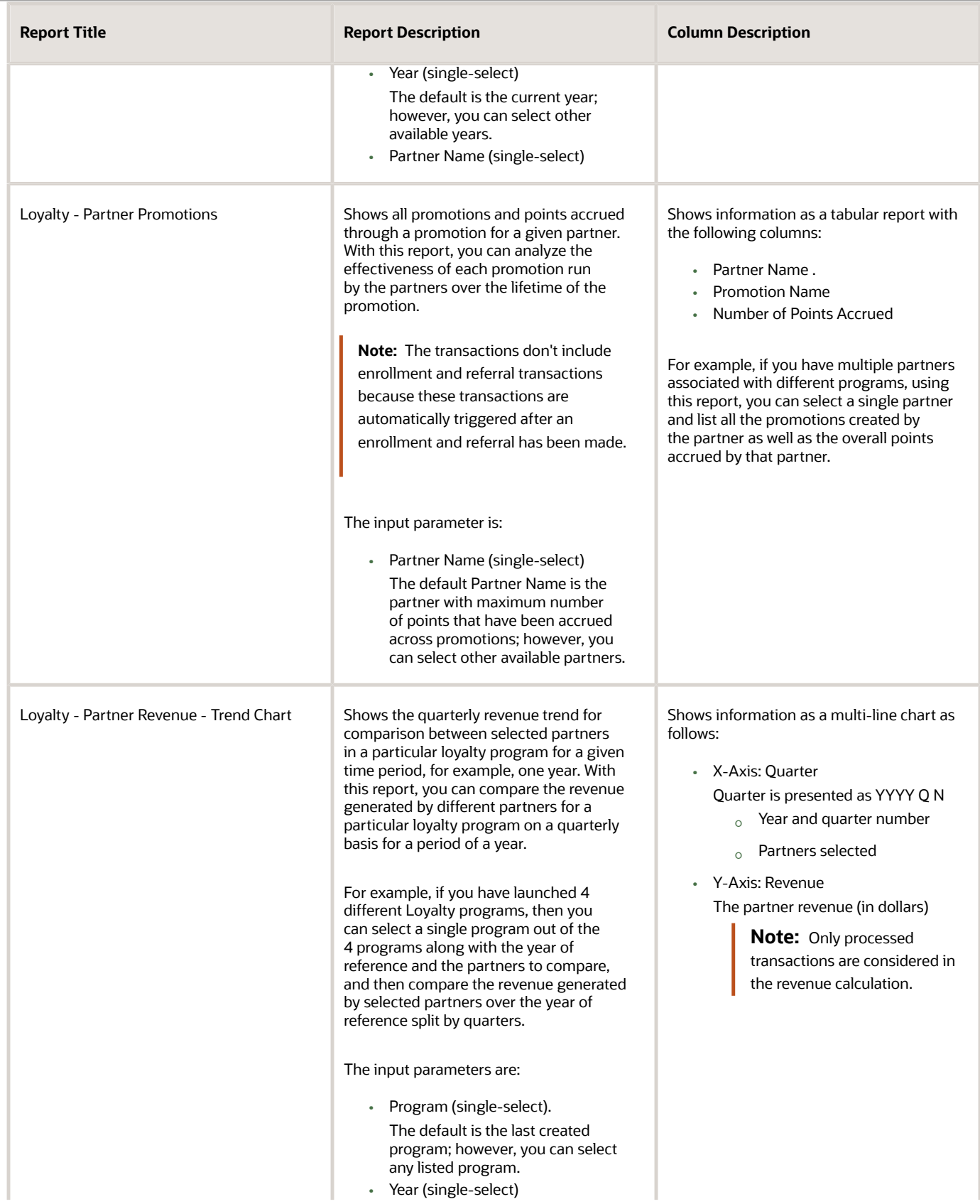

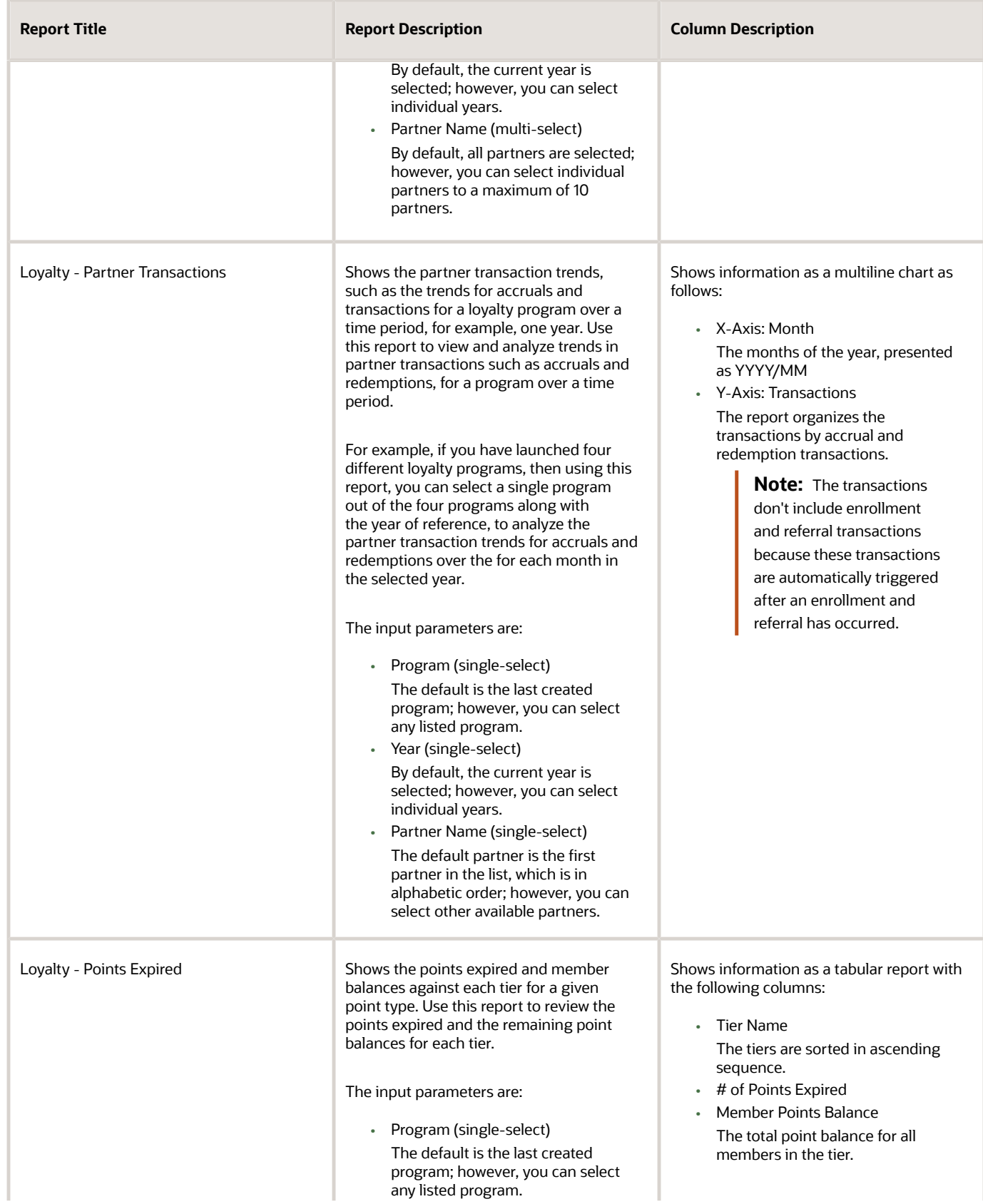

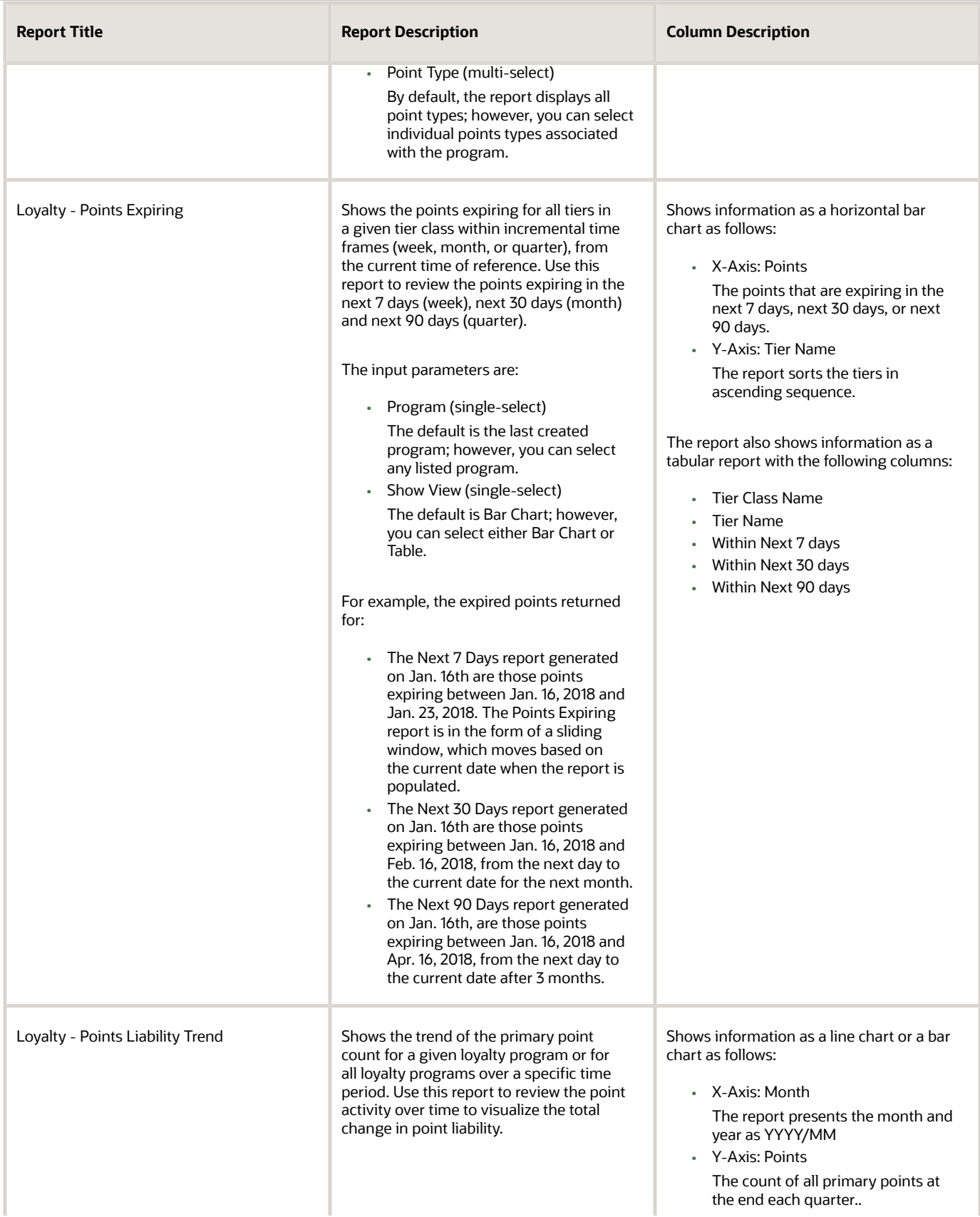

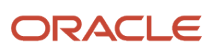

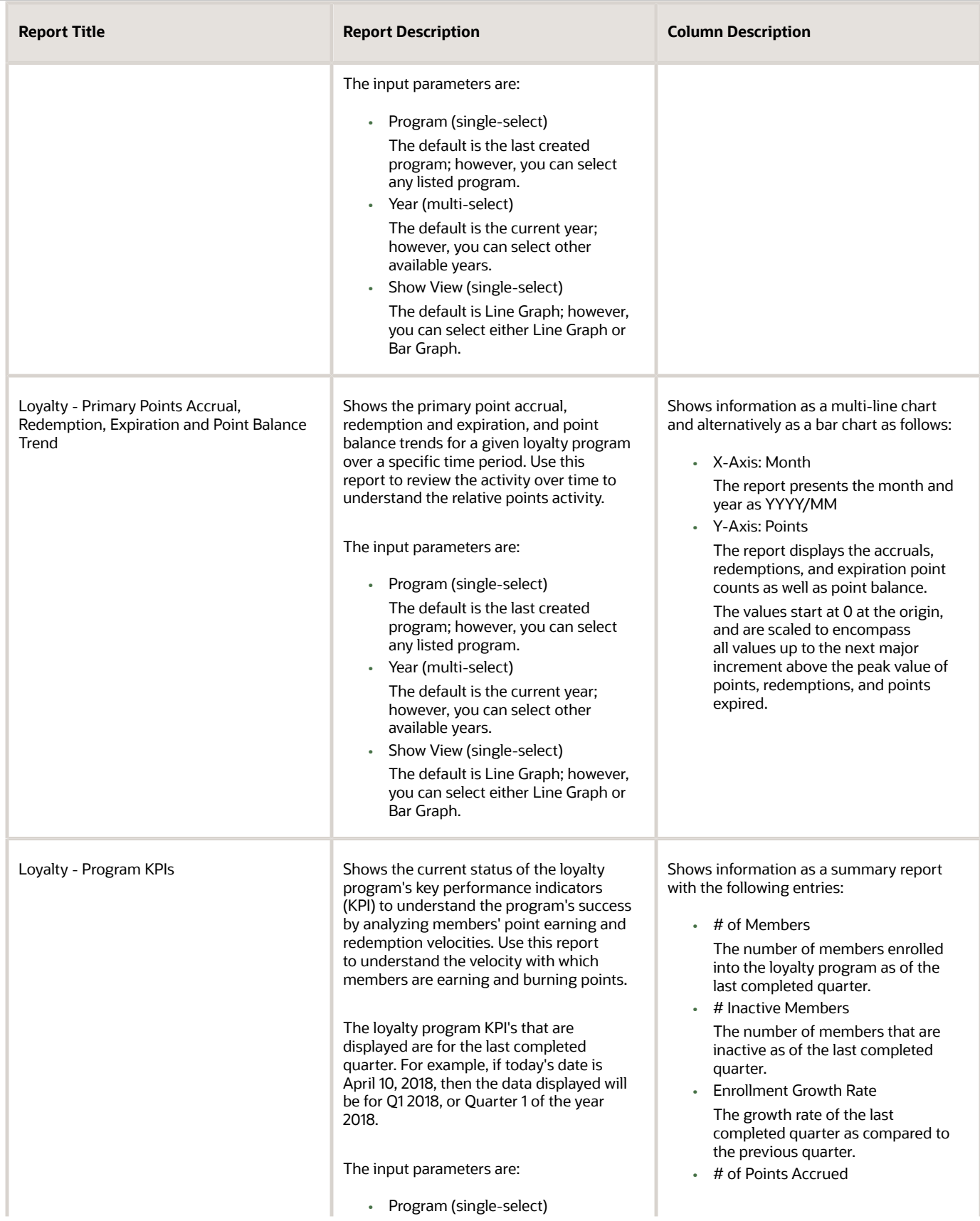

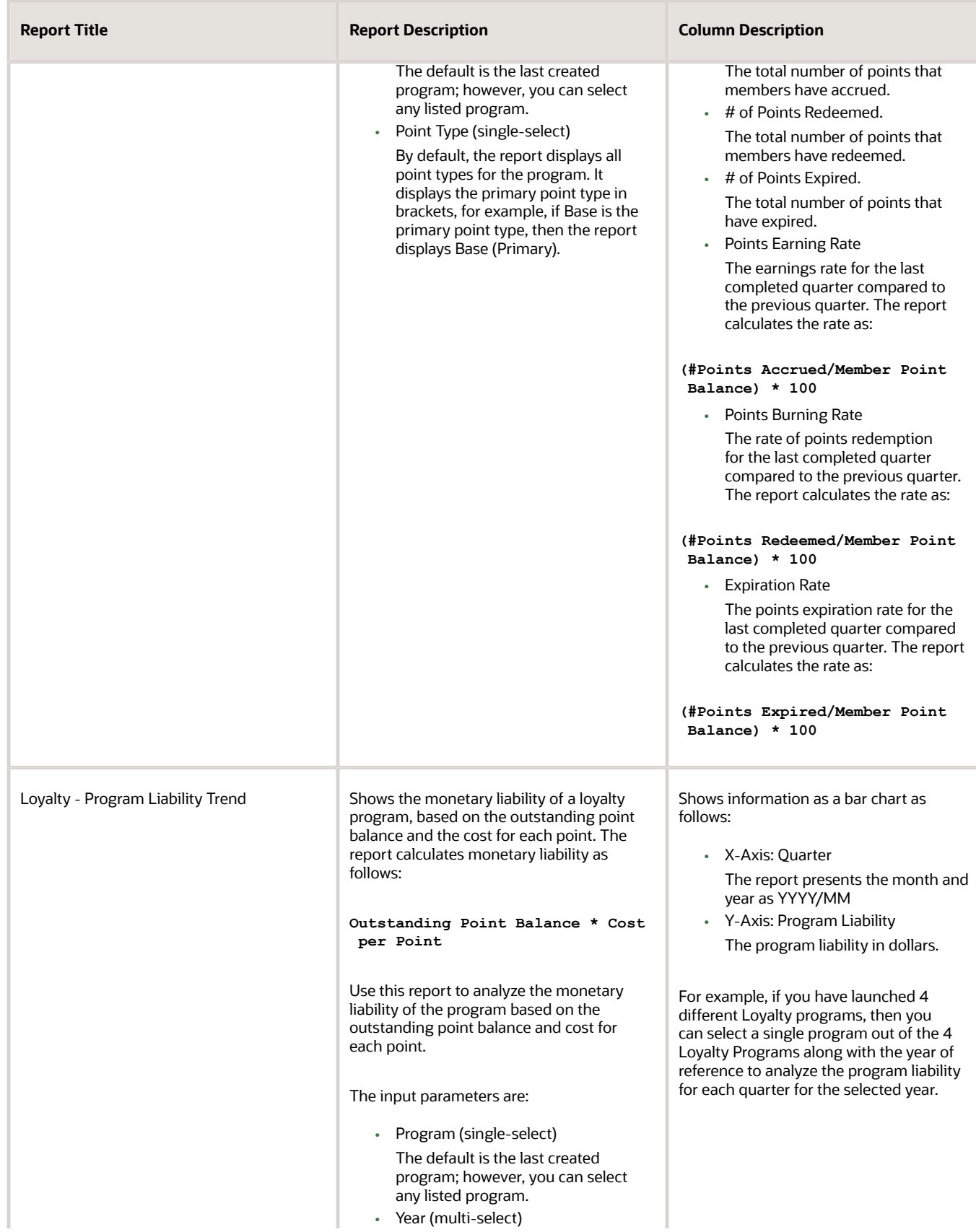

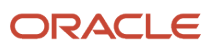

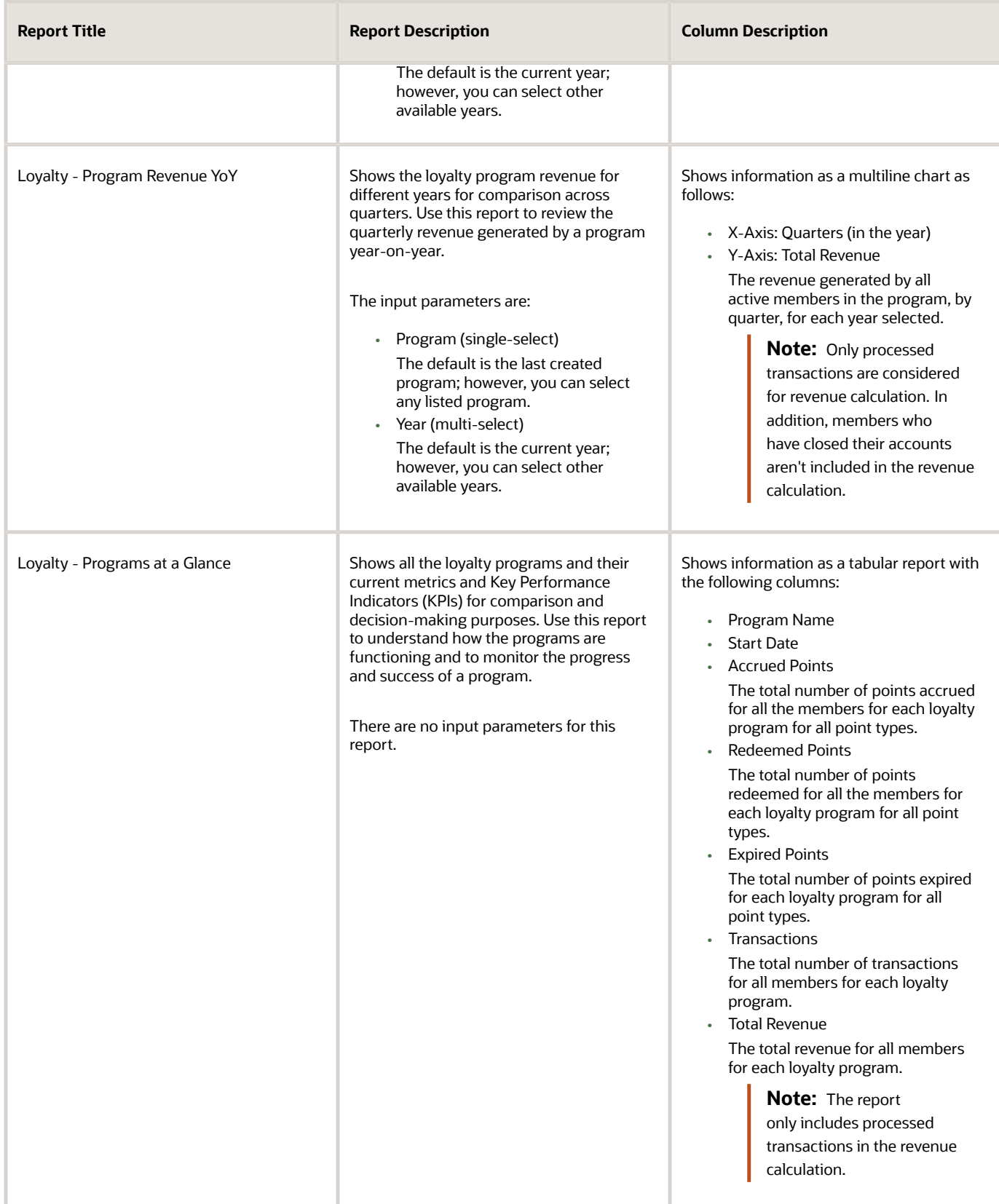

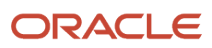

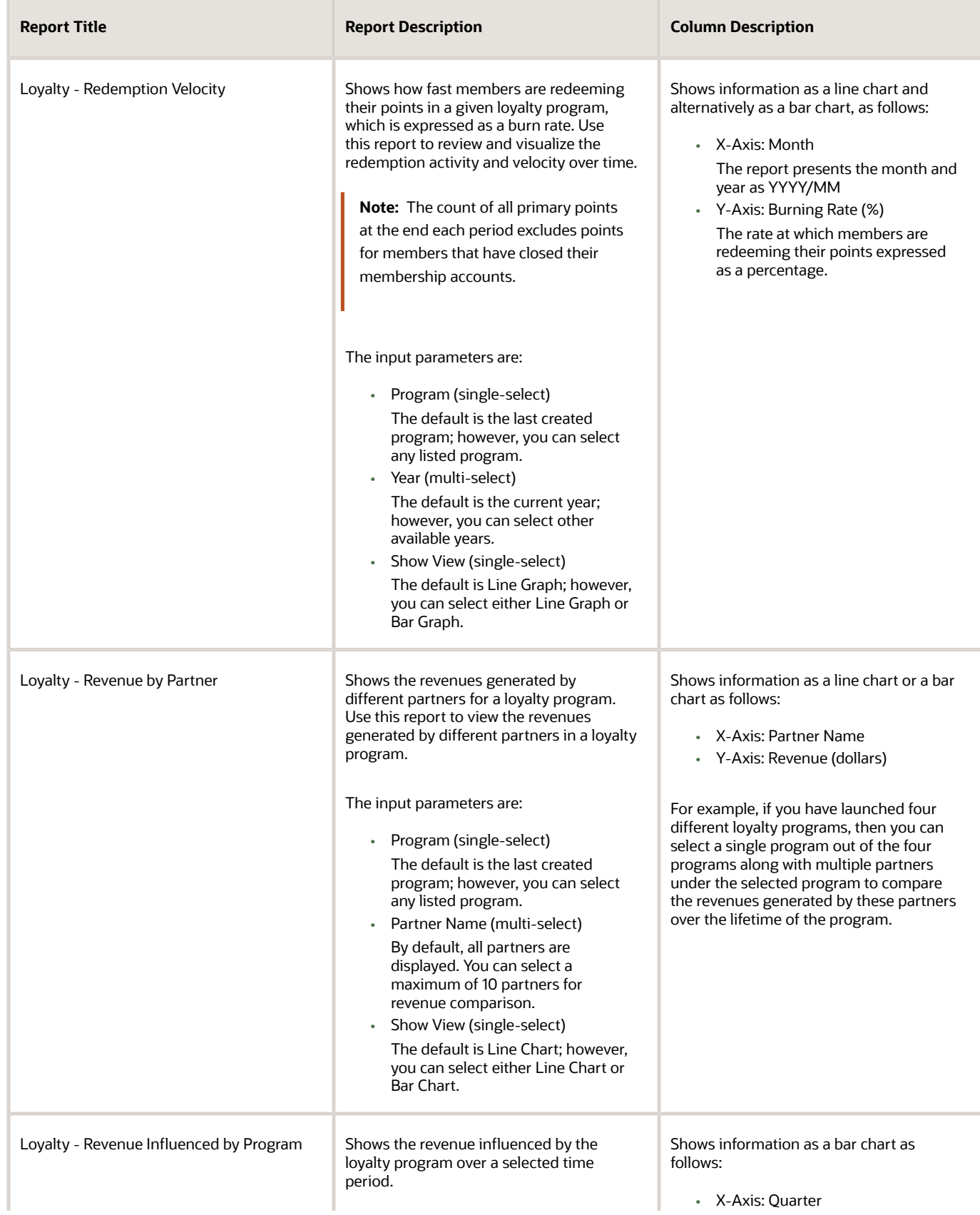

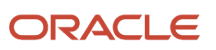

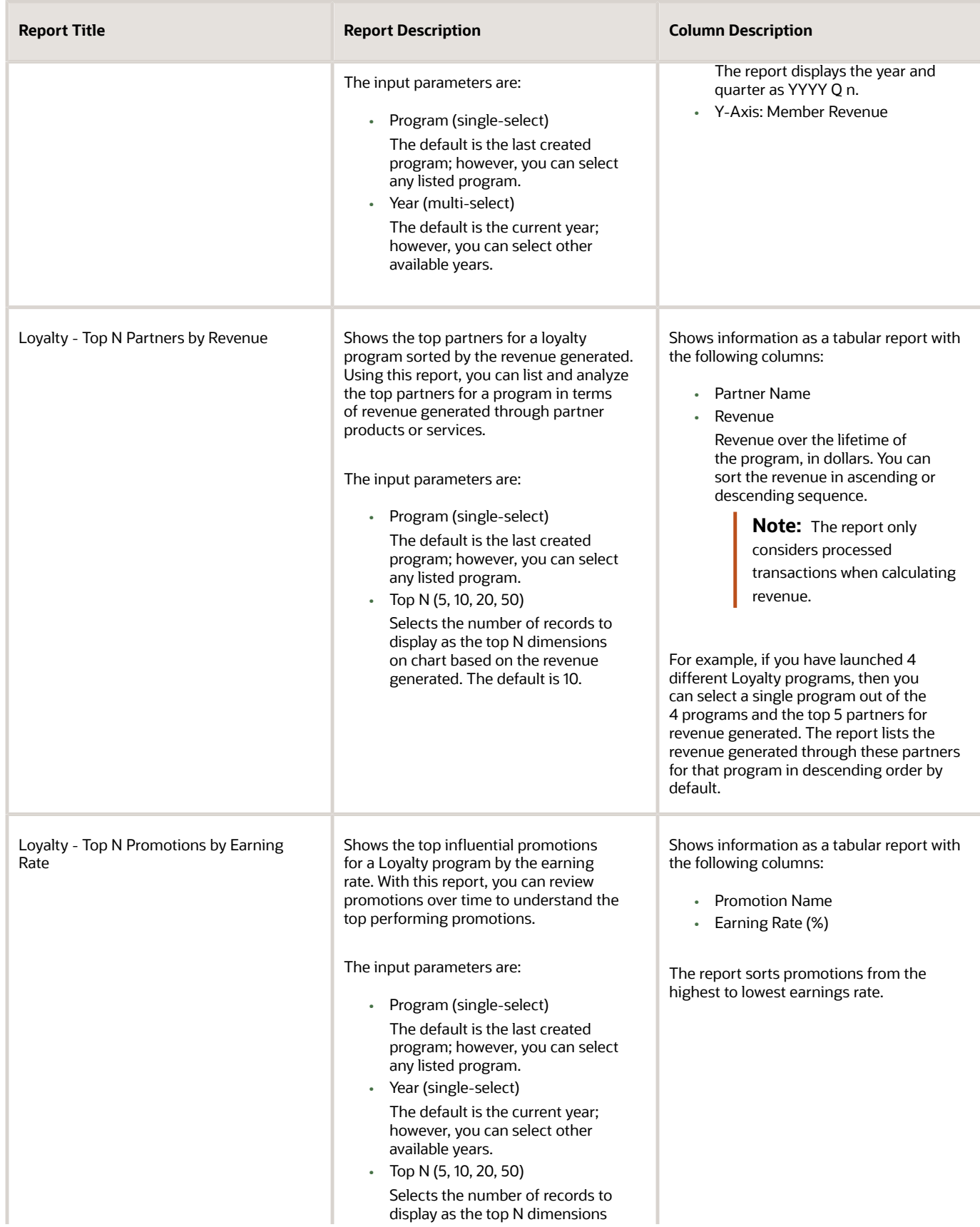

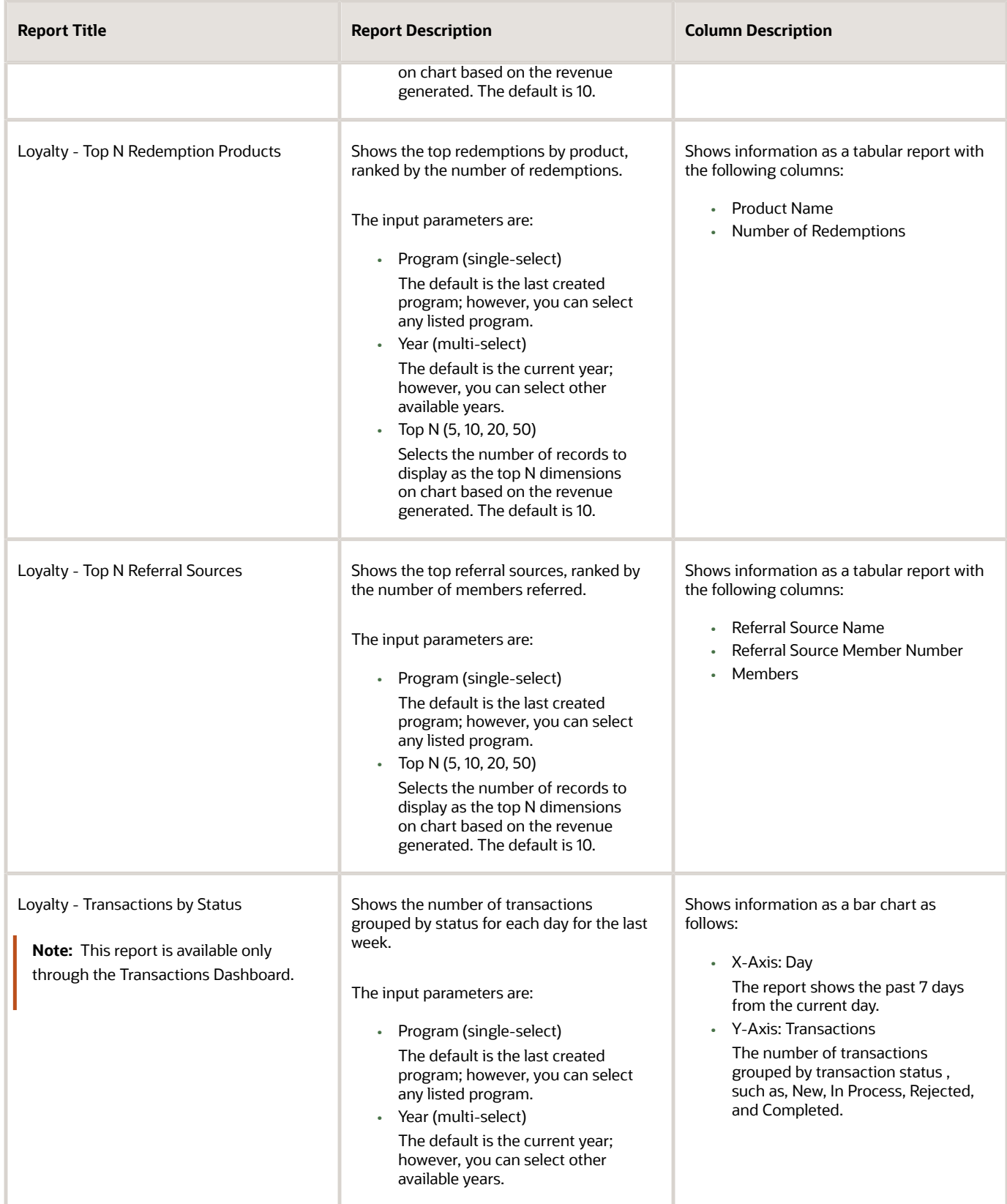

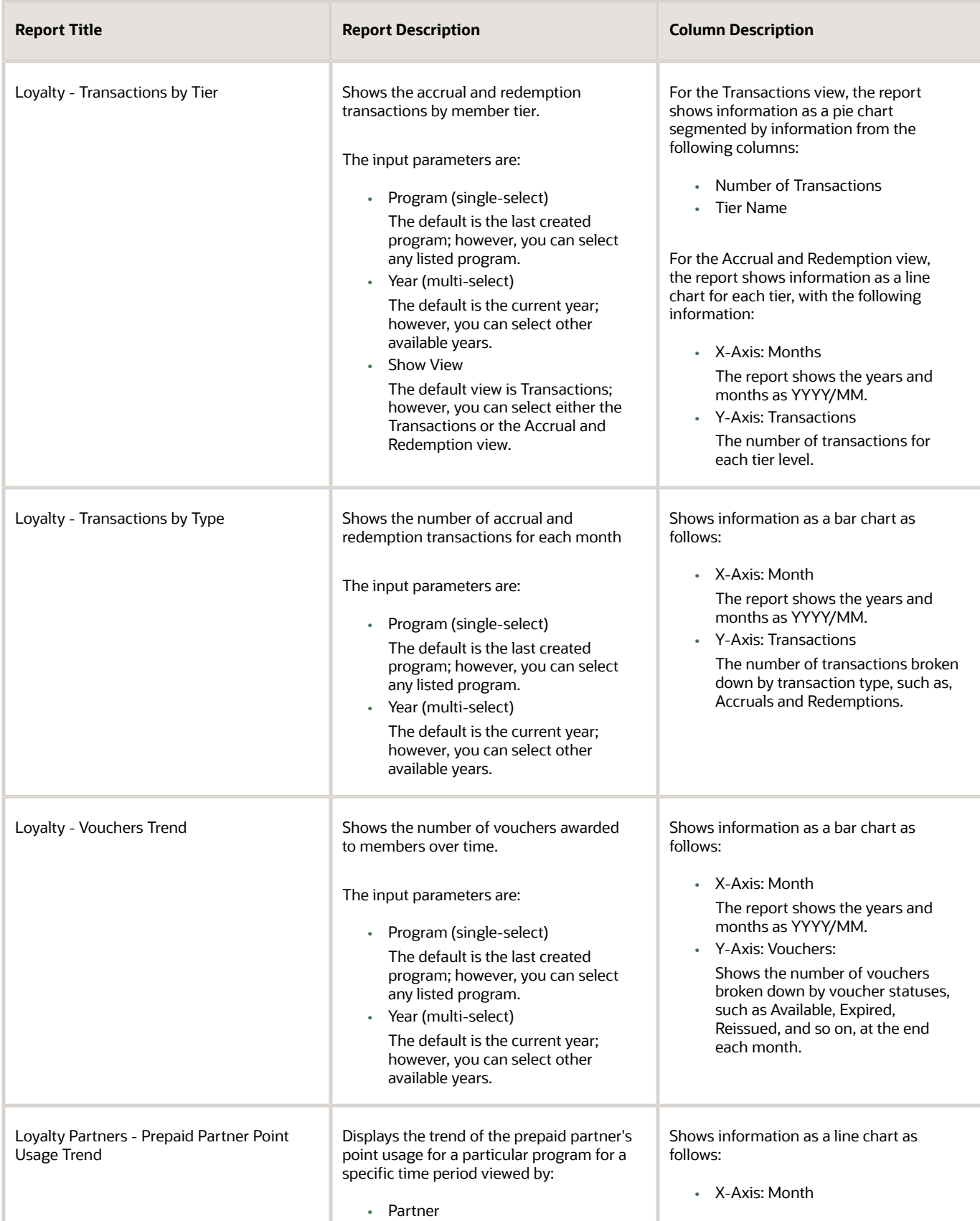

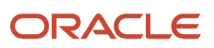

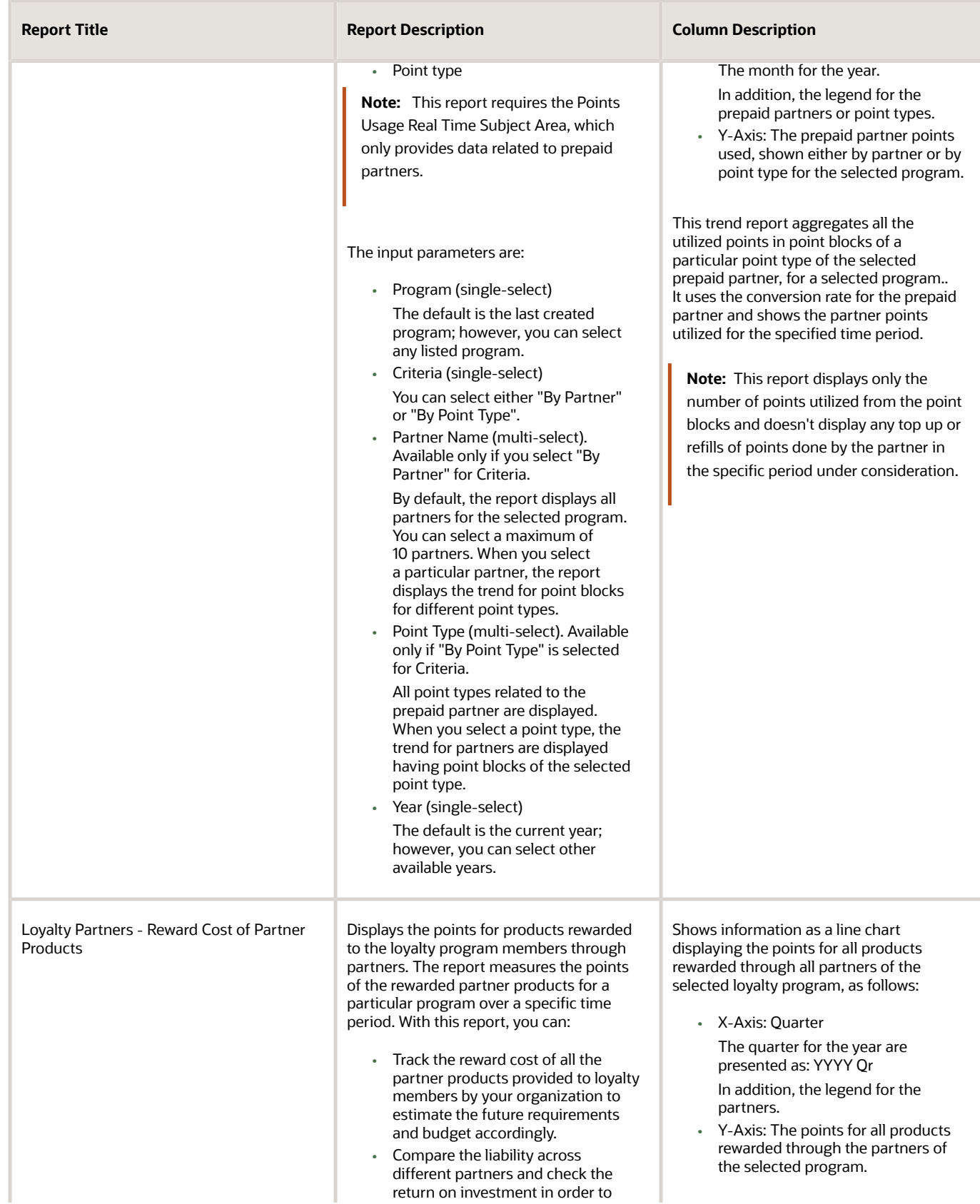

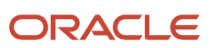

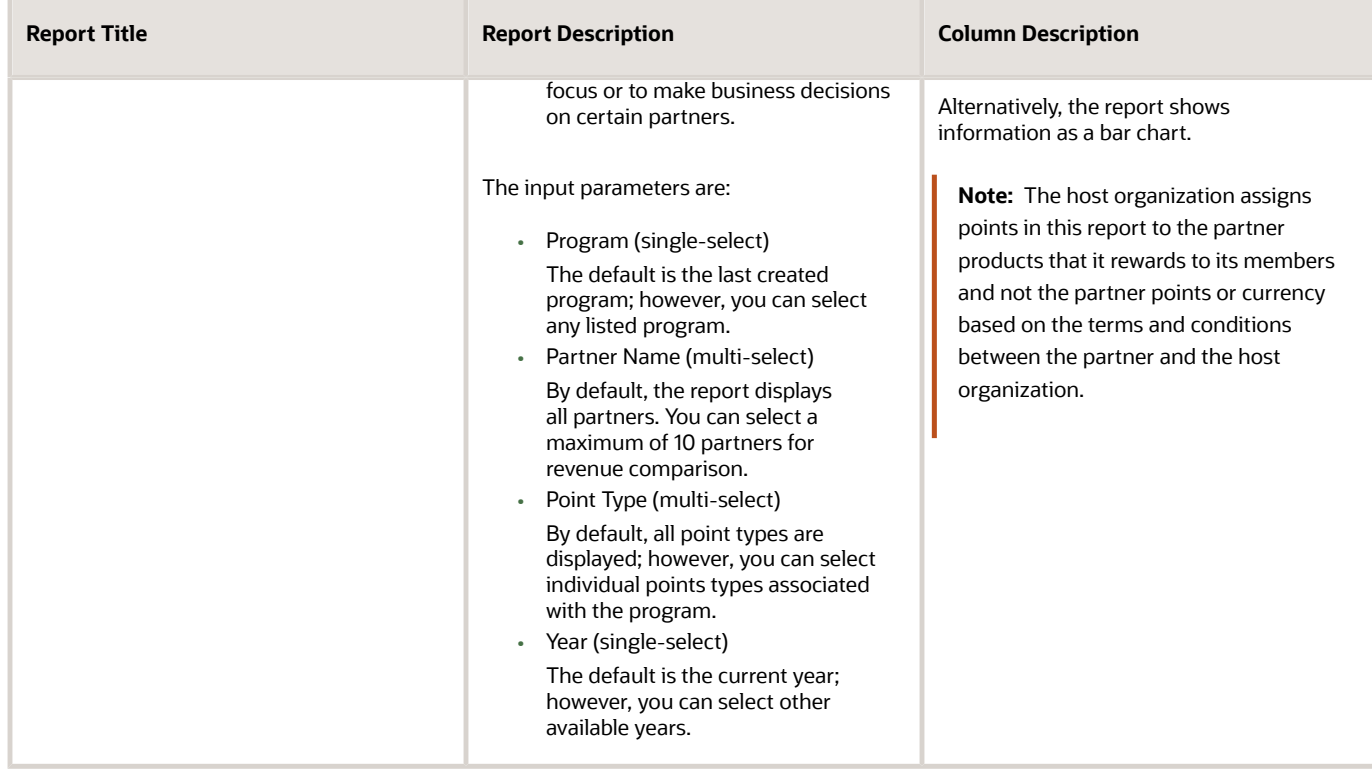

# **5 Work with Prebuilt Dashboards**

# <span id="page-36-0"></span>Create and Edit Dashboards

You can create and edit dashboards to determine their content and layout. In addition to objects in the business intelligence (BI) catalog, such as analyses, reports, and prompts, you can add text, sections, and more to a dashboard.

#### Create a Dashboard

To create a dashboard:

- **1.** Open the Reports and Analytics work area, or the Reports and Analytics panel tab if available in other work areas.
- **2.** Click Browse Catalog.
- **3.** Click New and select Dashboard.
- **4.** Enter the dashboard's name and description, and select a folder in which to save it.
- **5.** With the Add content now option selected, click OK.
- **6.** Optionally, add more pages, or tabs, within the dashboard.
- **7.** Move items from the Dashboard Objects or Catalog pane to add content to a page.
- **8.** Click Save.

It's worth noting that BI saves the first dashboard page with the page 1 name by default. To rename this page:

- **1.** Click the Catalog link.
- **2.** In the Folders pane, select your dashboard.
- **3.** For page 1, click More and select Rename.
- **4.** Enter the new name and click OK

#### Edit a Dashboard

To edit a dashboard:

- **1.** Open the Reports and Analytics work area, or the Reports and Analytics panel tab if available in other work areas where you can find the dashboard.
- **2.** Select your dashboard in the pane and click More.
- **3.** Click Edit.
- **4.** Perform steps 5 and 6 from the preceding Creating Dashboards task, and make other changes as needed, for example:
	- Remove content from the dashboard.
	- Move items within a page to move content around.
	- Change the layout of a page.

<span id="page-36-1"></span>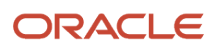

# Prebuilt Loyalty Dashboards

The following table lists the dashboards that are designed for loyalty marketing managers and loyalty program administrators to evaluate how aspects of their loyalty initiatives are faring against expectations and targets. For details of the reports contained in the dashboards, see the topic Prebuilt Loyalty Analyses.

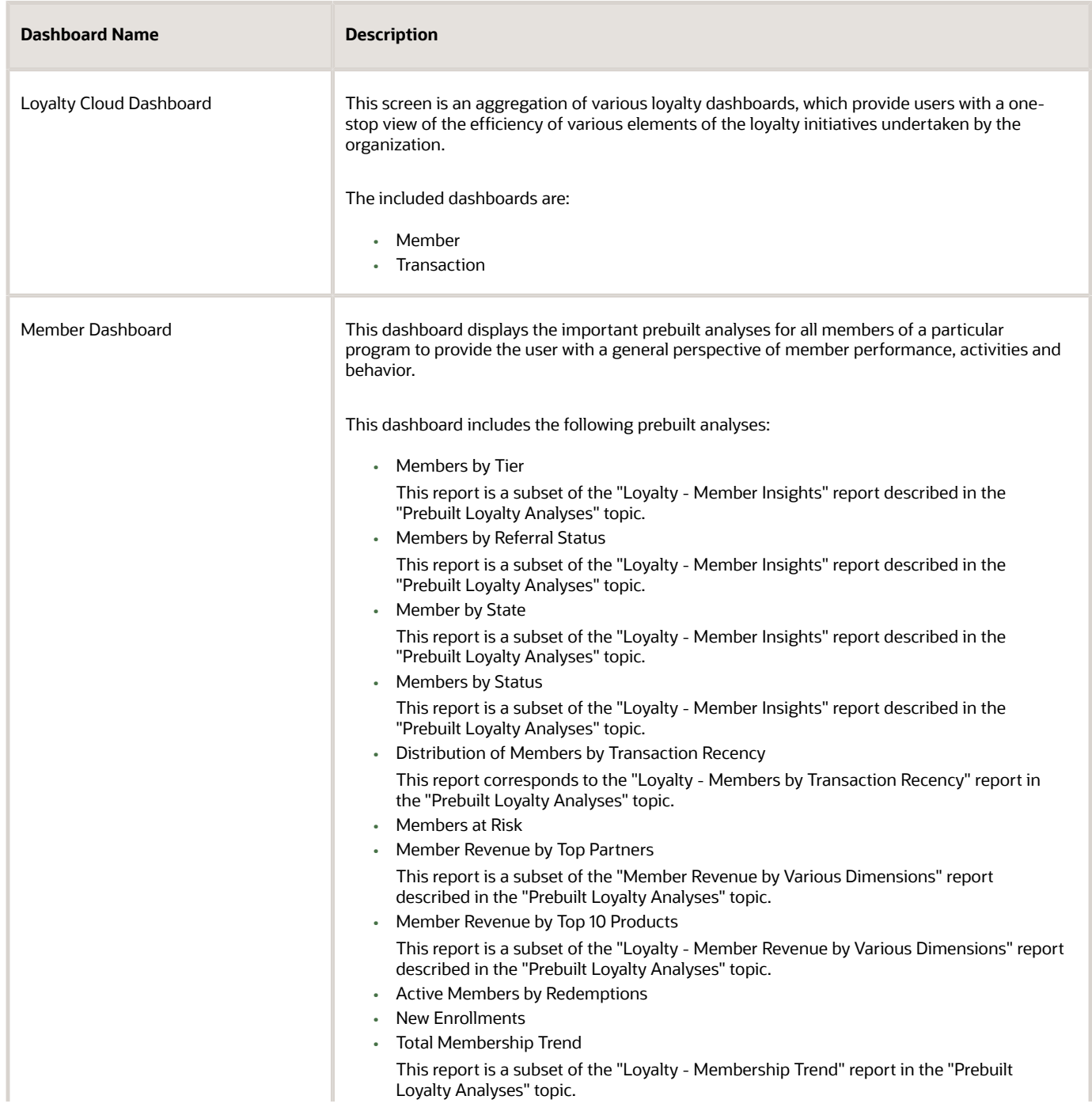

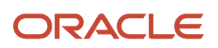

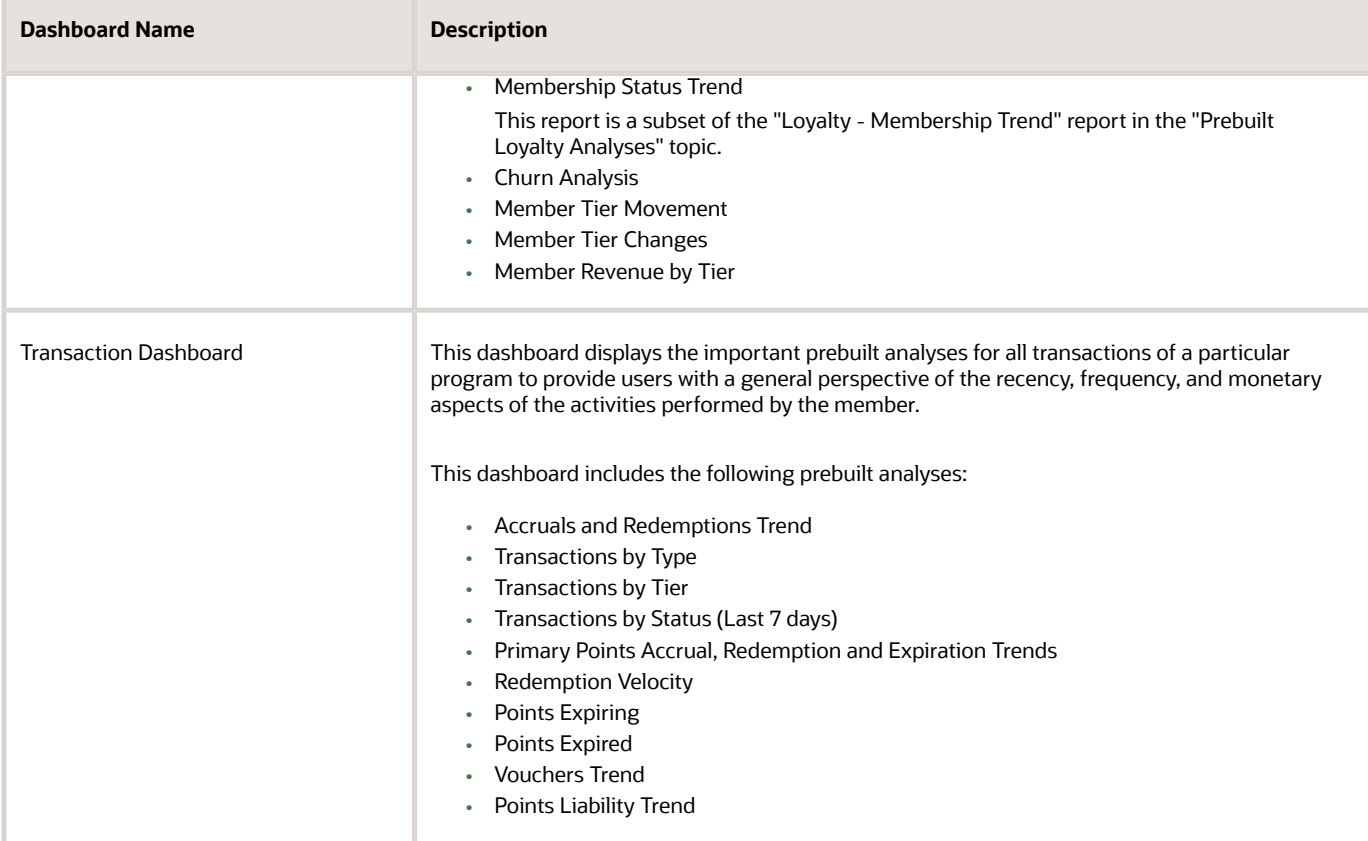

*Related Topics*

• [Prebuilt Loyalty Analyses](#page-18-2)

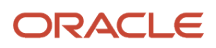